Testing Appeon Web Applications (Web only)

Appeon® for PowerBuilder® 2016 FOR WINDOWS & UNIX & LINUX

#### DOCUMENT ID: ADC40000-01-0700-01

#### LAST REVISED: September 07, 2016

Copyright © 2000-2016 by Appeon Limited. All rights reserved.

This publication pertains to Appeon software and to any subsequent release until otherwise indicated in new editions or technical notes. Information in this document is subject to change without notice. The software described herein is furnished under a license agreement, and it may be used or copied only in accordance with the terms of that agreement.

No part of this publication may be reproduced, transmitted, or translated in any form or by any means, electronic, mechanical, manual, optical, or otherwise, without the prior written permission of Appeon Limited.

Appeon, the Appeon logo, Appeon Developer, Appeon Enterprise Manager, AEM, Appeon Server and Appeon Server Web Component are registered trademarks of Appeon Limited.

SAP, Sybase, Adaptive Server Anywhere, SQL Anywhere, Adaptive Server Enterprise, iAnywhere, PowerBuilder, Sybase Central, and Sybase jConnect for JDBC are trademarks or registered trademarks of SAP and SAP affiliate company.

Java and JDBC are trademarks or registered trademarks of Sun Microsystems, Inc.

All other company and product names used herein may be trademarks or registered trademarks of their respective companies.

Use, duplication, or disclosure by the government is subject to the restrictions set forth in subparagraph  $(c)(1)(ii)$  of DFARS 52.227-7013 for the DOD and as set forth in FAR  $52.227 - 19(a)$ -(d) for civilian agencies.

Appeon Limited, 1/F, Shell Industrial Building, 12 Lee Chung Street, Chai Wan District, Hong Kong.

# **Contents**

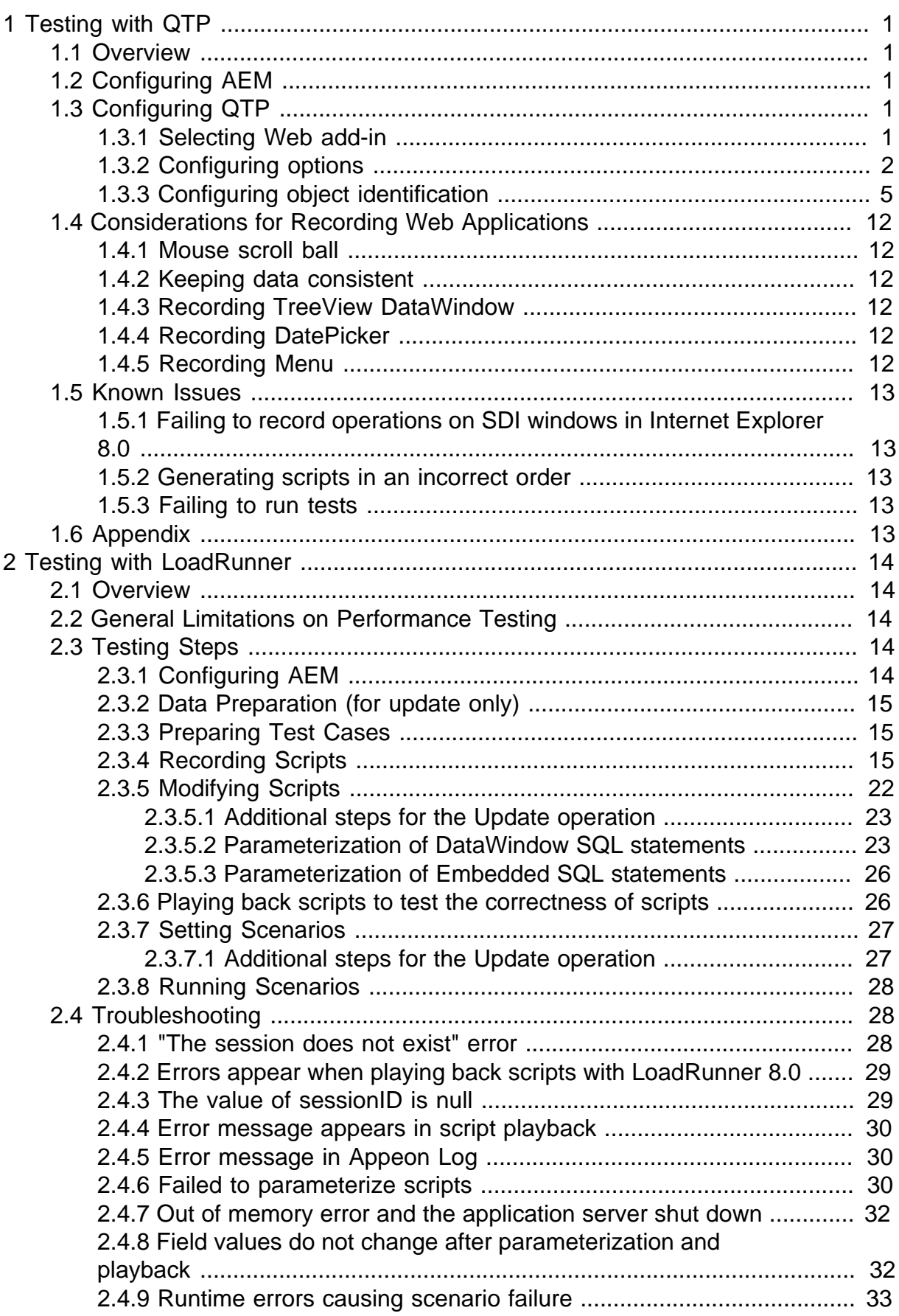

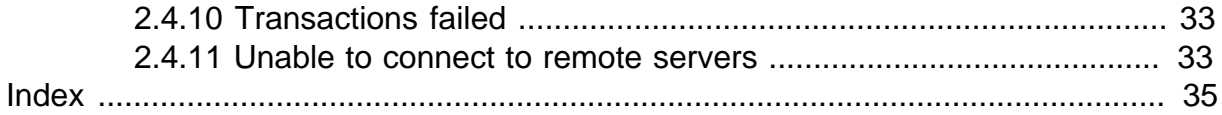

# <span id="page-4-7"></span><span id="page-4-0"></span>**1 Testing with QTP**

# <span id="page-4-1"></span>**1.1 Overview**

You can automate the testing of Appeon Web application by using QTP (QuickTest Professional), one of the most popular automatic testing tools. This guide will walk you through how to configure QTP. It also introduces several considerations and known issues for recording Web applications with QTP. To make sure that you can follow this guide easily, you would need to know how to use QTP beforehand. Please read the QTP user manual first if you do not know the basis of QTP.

You will find step-by-step instructions for the following tasks in this user guide:

- [Configuring AEM](#page-4-2)
- Configuring OTP
- [Considerations for Recording Web Applications](#page-15-0)
- [Known Issues](#page-16-0)
- <span id="page-4-2"></span>• [Appendix](#page-16-4)

# <span id="page-4-5"></span>**1.2 Configuring AEM**

To test a Web application converted by Appeon for PowerBuilder, go to AEM and switch the **Run Mode** to **Test Mode** (by default, **Normal Mode** is selected).

For more information, please refer to Section 5.4.6.4, "Run Mode" in *Appeon Server Configuration Guide for .NET* or in Appeon Server Configuration Guide for J2EE.

#### **Figure 1.1: Configuring AEM**

```
Run Mode Settings
Select the run mode for Web applications. If test mode has been turned on, Appeon Server will start in the performance test mode, allowing stress
testing tools (such as LoadRunner) to read and write parameters in the plain text.
Run Mode: © Normal Mode | Test Mode
```
# <span id="page-4-6"></span><span id="page-4-3"></span>**1.3 Configuring QTP**

Before you can use QTP to record the operations on the controls or functionalities of a Web application, you will need to configure QTP properly.

# <span id="page-4-4"></span>**1.3.1 Selecting Web add-in**

When you start QuickTest, the **Add-in Manager** dialog box opens. In the Add-in Manager, select the **Web** add-in, and then click **OK** to save the settings and close Add-in Manager.

Note: If the Add-in Manager does not open when starting QuickTest, choose **Tools** > **Options**, click **General** and select **Display Add-in Manager on startup**. When you exit and restart QuickTest, the **Add-in Manager** opens.

#### $\overline{\mathbf{x}}$ QuickTest Professional - Add-in Manager Select add-ins to load: Add-in License .NET 12 day(s) remaining □  $\Box$ ActiveX Licensed  $\Box$ Java 12 day(s) remaining PowerBuil... 12 day(s) remaining  $\Box$ **Chp** Visual Basic Licensed П Web ☑ Licensed QuickTest Web Serv... 12 day(s) remaining □ Professional WPF  $\Box$ 12 day(s) remaining Add-ins Add-in description: Tests WPF (Windows Presentation Foundation) applications Tip: To maximize performance and object identification reliability, load only the add-ins you need.  $\overline{\phantom{a}}$  Show on startup ОK Cancel Help

#### **Figure 1.2: Selecting add-ins**

# <span id="page-5-0"></span>**1.3.2 Configuring options**

Step 1: Choose **Tools** > **Options**. The **Options** dialog box opens.

Step 2: In the left pane, click **General**, and in the right pane, select **Use Only Windows API** from the **Use text recognition mechanisms in this order** list.

#### **Figure 1.3: Text Recognition**

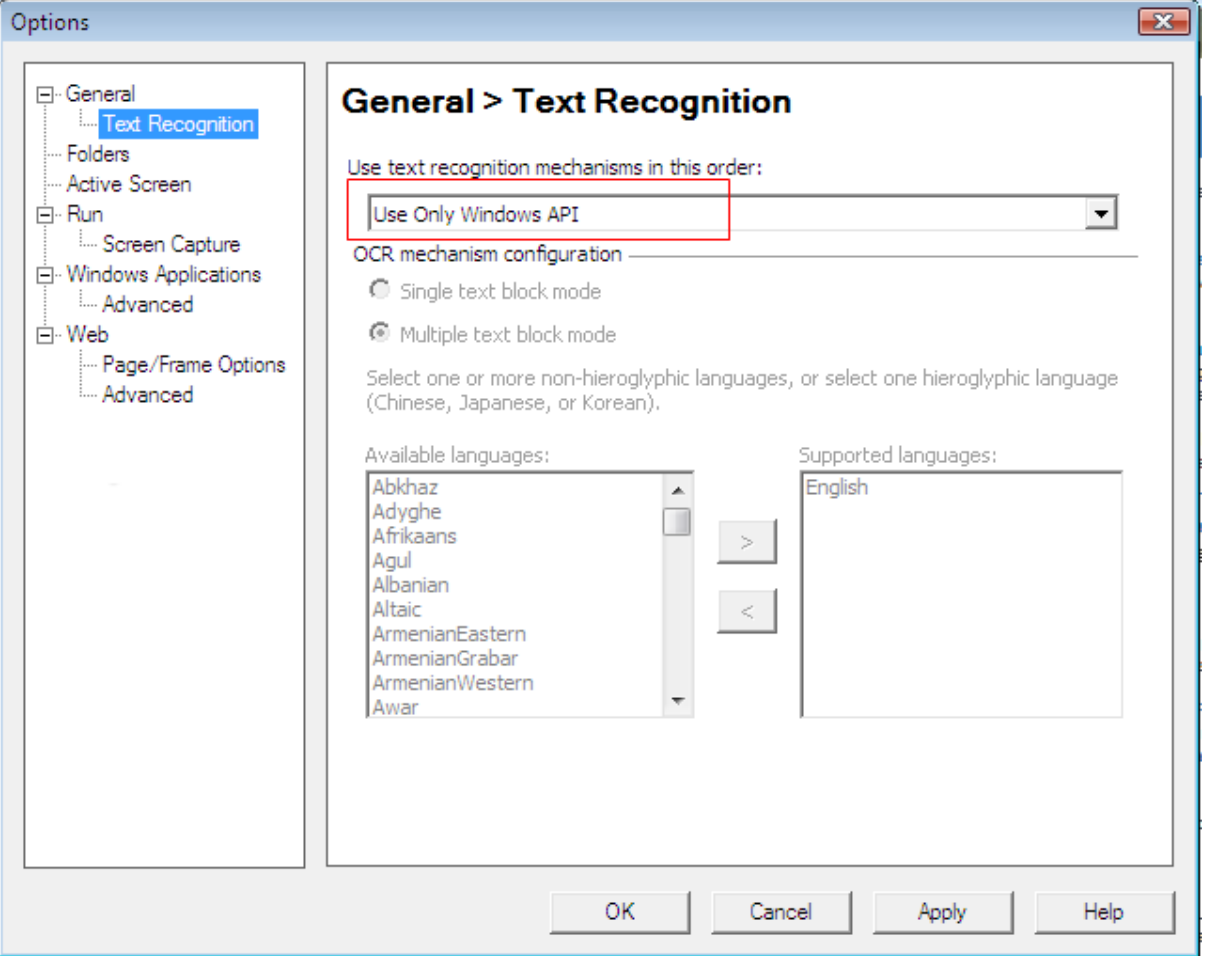

Notes:

- 1. If there is unrecognized script obtained and the checkpoint is not an image when you insert a Text checkpoint, check the configuration here. Make sure the **Use Only Window API** is selected in the **Use text recognition mechanism in this order** dropdown list box.
- 2. Windows 7 and Windows Server 2008 R2 do not support the Windows API test recognition mechanism. Therefore, when you install relevant QTP 10.00 patches, the **Use text recognition mechanisms in this order** option in the **Options** dialog box (**Options** > **General** > **Text Recognition**) is set to **Use only OCR**, and cannot be changed (the option is disabled), as shown in the figure below. However, you can still test a Web application on Windows 7 or Windows Server 2008 R2, the only problem you might have is the text that QTP obtain may contain some unrecognizable characters. When this happens, you can manually modify these unrecognizable characters. For more information, refer to the QTP 10.0 user guide.

#### **Figure 1.4: View Text Recognition window**

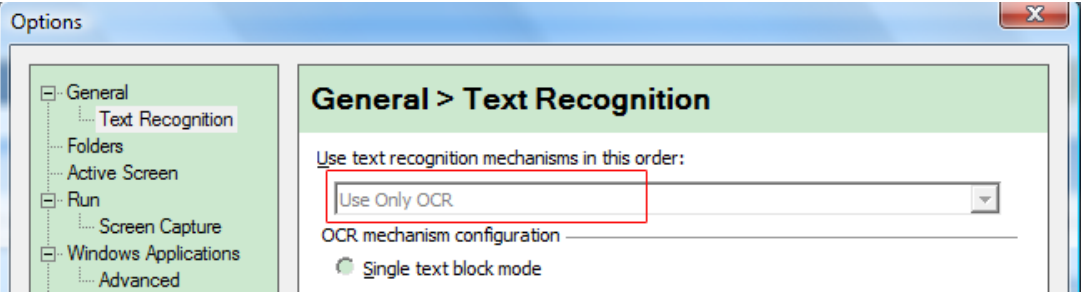

Step 3: Click **Run** in the left pane. In the right pane, select **Normal (displays execution marker)**, and then type 500 or select 500 using the spin control in the **Delay each step execution by [ ] milliseconds** spin control, as shown in the figure below.

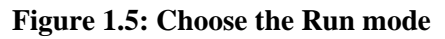

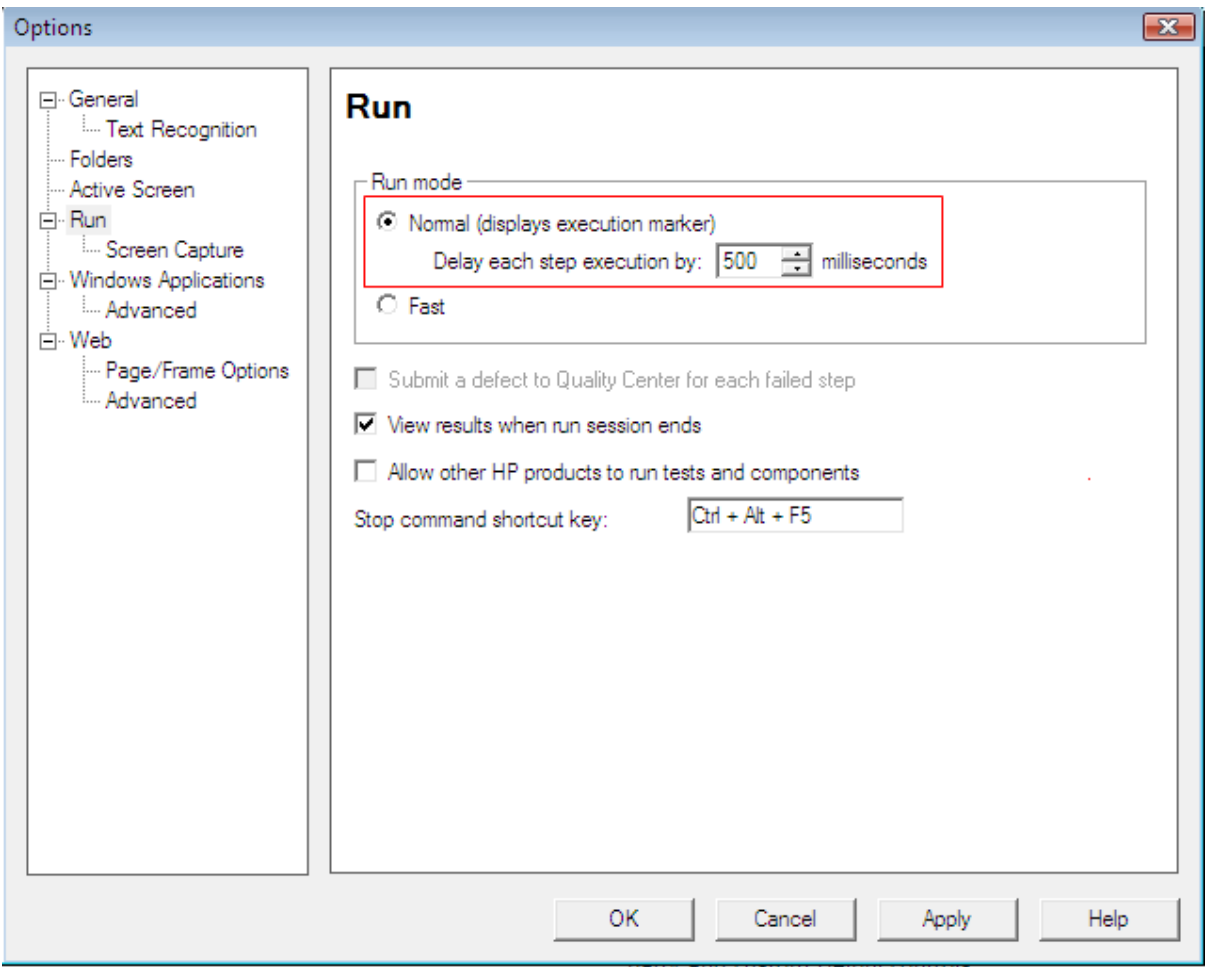

Step 4: In the left pane, expand **Windows Applications** and click **Advanced**. In the right pane, select **Always enumerate child windows (may affect performance)** option under **Object identification**.

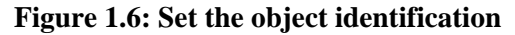

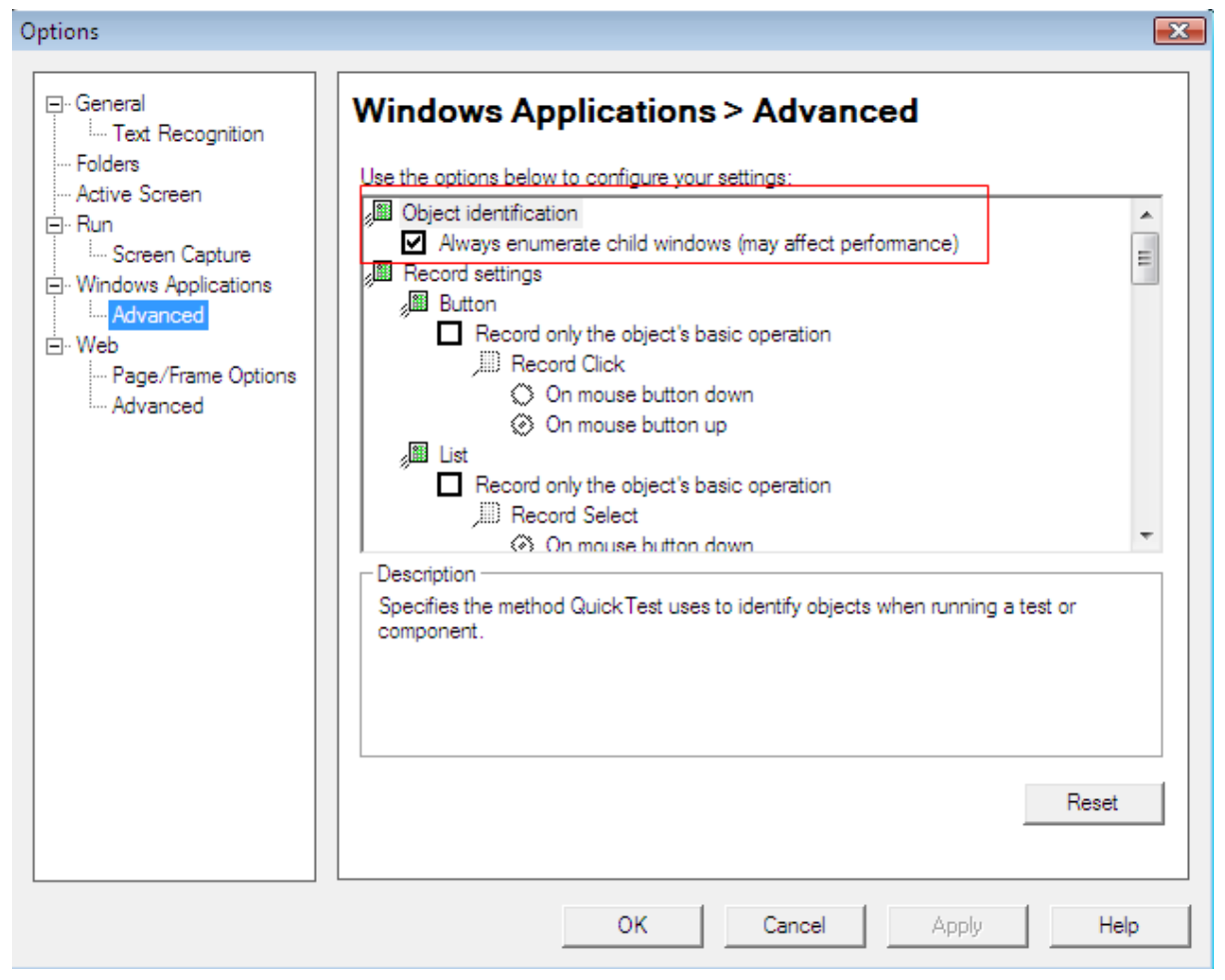

<span id="page-8-0"></span>Step 5: Click **OK** or **Apply** to save the settings.

#### **1.3.3 Configuring object identification**

Copy the following scripts to the **Expert View** in QTP and click **Run**.

This is to map the Appeon Web application objects with standard QTP objects. And it is an "import once, use forever" operation. You just need to copy the following scripts to your QTP **Expert View** for the very first time when you begin to record Appeon Web applications.

```
Dim App 'As Application
Dim intPosition
Set App = CreateObject("QuickTest.Application")
App.Launch
App.Visible = True
'Configuration of Standard Windows objects
'Object identification configuration for user-defined object "WinEdit"\
intPosition =
 App.Options.ObjectIdentification("WinEdit").MandatoryProperties.Find("attached
 text")
If intPosition <> -1 Then
App.Options.ObjectIdentification("WinEdit").MandatoryProperties.Remove intPosition
End If
'Object identification configuration for user-defined object "WinEditor"
```
intPosition =

 App.Options.ObjectIdentification("WinEditor").MandatoryProperties.Find("attached text") If intPosition <> -1 Then App.Options.ObjectIdentification("WinEditor").MandatoryProperties.Remove intPosition End If 'Object identification configuration for test object object "browser" App.Options.ObjectIdentification("browser").MandatoryProperties.RemoveAll() App.Options.ObjectIdentification("browser").AssistiveProperties.RemoveAll() 'Configuration of user-defined objects 'Object identification configuration for user-defined object "eoncheckbox" App.Options.ObjectIdentification("WinCheckBox").CreateUserDefinedObject("eoncheckbox") App.Options.ObjectIdentification("eoncheckbox").OrdinalIdentifier = "location" App.Options.ObjectIdentification("eoncheckbox").MandatoryProperties.RemoveAll() App.Options.ObjectIdentification("eoncheckbox").AssistiveProperties.RemoveAll() App.Options.ObjectIdentification("eoncheckbox").MandatoryProperties.Add("nativeclass") App.Options.ObjectIdentification("eoncheckbox").AssistiveProperties.Add("window id") 'App.Options.ObjectIdentification("eoncheckbox").AssistiveProperties.Add("x") 'App.Options.ObjectIdentification("eoncheckbox").AssistiveProperties.Add("y") App.Options.ObjectIdentification("eoncheckbox").EnableSmartIdentification = False App.Options.ObjectIdentification("eoncheckbox").BaseFilterProperties.RemoveAll() App.Options.ObjectIdentification("eoncheckbox").OptionalFilterProperties.RemoveAll() 'Object identification configuration for user-defined object "eoncmdbutton" App.Options.ObjectIdentification("WinButton").CreateUserDefinedObject("eoncmdbutton") App.Options.ObjectIdentification("eoncmdbutton").OrdinalIdentifier = "location" App.Options.ObjectIdentification("eoncmdbutton").MandatoryProperties.RemoveAll() App.Options.ObjectIdentification("eoncmdbutton").AssistiveProperties.RemoveAll() App.Options.ObjectIdentification("eoncmdbutton").MandatoryProperties.Add("nativeclass") App.Options.ObjectIdentification("eoncmdbutton").AssistiveProperties.Add("window id") 'App.Options.ObjectIdentification("eoncmdbutton").AssistiveProperties.Add("x") 'App.Options.ObjectIdentification("eoncmdbutton").AssistiveProperties.Add("y") App.Options.ObjectIdentification("eoncmdbutton").EnableSmartIdentification = False App.Options.ObjectIdentification("eoncmdbutton").BaseFilterProperties.RemoveAll() App.Options.ObjectIdentification("eoncmdbutton").OptionalFilterProperties.RemoveAll() 'Object identification configuration for user-defined object "eoncombobox" App.Options.ObjectIdentification("WinComboBox").CreateUserDefinedObject("eoncombobox") App.Options.ObjectIdentification("eoncombobox").OrdinalIdentifier = "location" App.Options.ObjectIdentification("eoncombobox").MandatoryProperties.RemoveAll() App.Options.ObjectIdentification("eoncombobox").AssistiveProperties.RemoveAll() App.Options.ObjectIdentification("eoncombobox").MandatoryProperties.Add("nativeclass") App.Options.ObjectIdentification("eoncombobox").AssistiveProperties.Add("window id") 'App.Options.ObjectIdentification("eoncombobox").AssistiveProperties.Add("x") 'App.Options.ObjectIdentification("eoncombobox").AssistiveProperties.Add("y") App.Options.ObjectIdentification("eoncombobox").EnableSmartIdentification = False App.Options.ObjectIdentification("eoncombobox").BaseFilterProperties.RemoveAll() App.Options.ObjectIdentification("eoncombobox").OptionalFilterProperties.RemoveAll() 'Object identification configuration for user-defined object "eondatawindow" App.Options.ObjectIdentification("WinObject").CreateUserDefinedObject("eondatawindow") App.Options.ObjectIdentification("eondatawindow").OrdinalIdentifier = "location" App.Options.ObjectIdentification("eondatawindow").MandatoryProperties.RemoveAll() App.Options.ObjectIdentification("eondatawindow").AssistiveProperties.RemoveAll() App.Options.ObjectIdentification("eondatawindow").MandatoryProperties.Add("nativeclass") App.Options.ObjectIdentification("eondatawindow").AssistiveProperties.Add("window id")

```
'App.Options.ObjectIdentification("eondatawindow").AssistiveProperties.Add("x")
'App.Options.ObjectIdentification("eondatawindow").AssistiveProperties.Add("y")
App.Options.ObjectIdentification("eondatawindow").EnableSmartIdentification = False
App.Options.ObjectIdentification("eondatawindow").BaseFilterProperties.RemoveAll()
App.Options.ObjectIdentification("eondatawindow").OptionalFilterProperties.RemoveAll()
'Object identification configuration for user-defined object "eondatepicker"
App.Options.ObjectIdentification("WinCalendar").CreateUserDefinedObject("eondatepicker")
App.Options.ObjectIdentification("eondatepicker").OrdinalIdentifier = "location"
App.Options.ObjectIdentification("eondatepicker").MandatoryProperties.RemoveAll()
App.Options.ObjectIdentification("eondatepicker").AssistiveProperties.RemoveAll()
App.Options.ObjectIdentification("eondatepicker").MandatoryProperties.Add("nativeclass")
App.Options.ObjectIdentification("eondatepicker").AssistiveProperties.Add("window
 id")
'App.Options.ObjectIdentification("eondatepicker").AssistiveProperties.Add("x")
'App.Options.ObjectIdentification("eondatepicker").AssistiveProperties.Add("y")
App.Options.ObjectIdentification("eondatepicker").EnableSmartIdentification = False
App.Options.ObjectIdentification("eondatepicker").BaseFilterProperties.RemoveAll()
App.Options.ObjectIdentification("eondatepicker").OptionalFilterProperties.RemoveAll()
'Object identification configuration for user-defined object "eondwedit"
App.Options.ObjectIdentification("WinEditor").CreateUserDefinedObject("eondwedit")
App.Options.ObjectIdentification("eondwedit").OrdinalIdentifier = "location"
App.Options.ObjectIdentification("eondwedit").MandatoryProperties.RemoveAll()
App.Options.ObjectIdentification("eondwedit").AssistiveProperties.RemoveAll()
App.Options.ObjectIdentification("eondwedit").MandatoryProperties.Add("nativeclass")
App.Options.ObjectIdentification("eondwedit").AssistiveProperties.Add("window id")
'App.Options.ObjectIdentification("eondwedit").AssistiveProperties.Add("x")
'App.Options.ObjectIdentification("eondwedit").AssistiveProperties.Add("y")
App.Options.ObjectIdentification("eondwedit").EnableSmartIdentification = False
App.Options.ObjectIdentification("eondwedit").BaseFilterProperties.RemoveAll()
App.Options.ObjectIdentification("eondwedit").OptionalFilterProperties.RemoveAll()
'Object identification configuration for user-defined object "eondweditmask"
App.Options.ObjectIdentification("WinEditor").CreateUserDefinedObject("eondweditmask")
App.Options.ObjectIdentification("eondweditmask").OrdinalIdentifier = "location"
App.Options.ObjectIdentification("eondweditmask").MandatoryProperties.RemoveAll()
App.Options.ObjectIdentification("eondweditmask").AssistiveProperties.RemoveAll()
App.Options.ObjectIdentification("eondweditmask").MandatoryProperties.Add("nativeclass")
App.Options.ObjectIdentification("eondweditmask").AssistiveProperties.Add("window
 id")
'App.Options.ObjectIdentification("eondweditmask").AssistiveProperties.Add("x")
'App.Options.ObjectIdentification("eondweditmask").AssistiveProperties.Add("y")
App.Options.ObjectIdentification("eondweditmask").EnableSmartIdentification = False
App.Options.ObjectIdentification("eondweditmask").BaseFilterProperties.RemoveAll()
App.Options.ObjectIdentification("eondweditmask").OptionalFilterProperties.RemoveAll()
'Object identification configuration for user-defined object "eondwlistbox"
App.Options.ObjectIdentification("WinList").CreateUserDefinedObject("eondwlistbox")
App.Options.ObjectIdentification("eondwlistbox").OrdinalIdentifier = "location"
App.Options.ObjectIdentification("eondwlistbox").MandatoryProperties.RemoveAll()
App.Options.ObjectIdentification("eondwlistbox").AssistiveProperties.RemoveAll()
App.Options.ObjectIdentification("eondwlistbox").MandatoryProperties.Add("nativeclass")
App.Options.ObjectIdentification("eondwlistbox").AssistiveProperties.Add("window
 id")
'App.Options.ObjectIdentification("eondwlistbox").AssistiveProperties.Add("x")
'App.Options.ObjectIdentification("eondwlistbox").AssistiveProperties.Add("y")
App.Options.ObjectIdentification("eondwlistbox").EnableSmartIdentification = False
App.Options.ObjectIdentification("eondwlistbox").BaseFilterProperties.RemoveAll()
App.Options.ObjectIdentification("eondwlistbox").OptionalFilterProperties.RemoveAll()
'Object identification configuration for user-defined object "eondwstatic"
App.Options.ObjectIdentification("Static").CreateUserDefinedObject("eondwstatic")
```
App.Options.ObjectIdentification("eondwstatic").OrdinalIdentifier = "location"

```
App.Options.ObjectIdentification("eondwstatic").MandatoryProperties.RemoveAll()
App.Options.ObjectIdentification("eondwstatic").AssistiveProperties.RemoveAll()
App.Options.ObjectIdentification("eondwstatic").MandatoryProperties.Add("nativeclass")
App.Options.ObjectIdentification("eondwstatic").AssistiveProperties.Add("window
 id")
'App.Options.ObjectIdentification("eondwstatic").AssistiveProperties.Add("x")
'App.Options.ObjectIdentification("eondwstatic").AssistiveProperties.Add("y")
App.Options.ObjectIdentification("eondwstatic").EnableSmartIdentification = False
App.Options.ObjectIdentification("eondwstatic").BaseFilterProperties.RemoveAll()
App.Options.ObjectIdentification("eondwstatic").OptionalFilterProperties.RemoveAll()
'Object identification configuration for user-defined object "eoneditmask"
App.Options.ObjectIdentification("WinEdit").CreateUserDefinedObject("eoneditmask")
App.Options.ObjectIdentification("eoneditmask").OrdinalIdentifier = "location"
App.Options.ObjectIdentification("eoneditmask").MandatoryProperties.RemoveAll()
App.Options.ObjectIdentification("eoneditmask").AssistiveProperties.RemoveAll()
App.Options.ObjectIdentification("eoneditmask").MandatoryProperties.Add("nativeclass")
App.Options.ObjectIdentification("eoneditmask").AssistiveProperties.Add("window
 id")
'App.Options.ObjectIdentification("eoneditmask").AssistiveProperties.Add("x")
'App.Options.ObjectIdentification("eoneditmask").AssistiveProperties.Add("y")
App.Options.ObjectIdentification("eoneditmask").EnableSmartIdentification = False
App.Options.ObjectIdentification("eoneditmask").BaseFilterProperties.RemoveAll()
App.Options.ObjectIdentification("eoneditmask").OptionalFilterProperties.RemoveAll()
'Object identification configuration for user-defined object "eonhscrollbar"
App.Options.ObjectIdentification("WinScrollBar").CreateUserDefinedObject("eonhscrollbar")
App.Options.ObjectIdentification("eonhscrollbar").OrdinalIdentifier = "location"
App.Options.ObjectIdentification("eonhscrollbar").MandatoryProperties.RemoveAll()
App.Options.ObjectIdentification("eonhscrollbar").AssistiveProperties.RemoveAll()
App.Options.ObjectIdentification("eonhscrollbar").MandatoryProperties.Add("nativeclass")
App.Options.ObjectIdentification("eonhscrollbar").AssistiveProperties.Add("window
 id")
'App.Options.ObjectIdentification("eonhscrollbar").AssistiveProperties.Add("x")
'App.Options.ObjectIdentification("eonhscrollbar").AssistiveProperties.Add("y")
App.Options.ObjectIdentification("eonhscrollbar").EnableSmartIdentification = False
App.Options.ObjectIdentification("eonhscrollbar").BaseFilterProperties.RemoveAll()
App.Options.ObjectIdentification("eonhscrollbar").OptionalFilterProperties.RemoveAll()
'Object identification configuration for user-defined object "eonlabeledit"
App.Options.ObjectIdentification("WinEdit").CreateUserDefinedObject("eonlabeledit")
App.Options.ObjectIdentification("eonlabeledit").OrdinalIdentifier = "location"
App.Options.ObjectIdentification("eonlabeledit").MandatoryProperties.RemoveAll()
App.Options.ObjectIdentification("eonlabeledit").AssistiveProperties.RemoveAll()
App.Options.ObjectIdentification("eonlabeledit").MandatoryProperties.Add("nativeclass")
App.Options.ObjectIdentification("eonlabeledit").AssistiveProperties.Add("window
 id")
'App.Options.ObjectIdentification("eonlabeledit").AssistiveProperties.Add("x")
'App.Options.ObjectIdentification("eonlabeledit").AssistiveProperties.Add("y")
App.Options.ObjectIdentification("eonlabeledit").EnableSmartIdentification = False
App.Options.ObjectIdentification("eonlabeledit").BaseFilterProperties.RemoveAll()
App.Options.ObjectIdentification("eonlabeledit").OptionalFilterProperties.RemoveAll()
'Object identification configuration for user-defined object "eonlistbox"
App.Options.ObjectIdentification("WinList").CreateUserDefinedObject("eonlistbox")
App.Options.ObjectIdentification("eonlistbox").OrdinalIdentifier = "location"
App.Options.ObjectIdentification("eonlistbox").MandatoryProperties.RemoveAll()
App.Options.ObjectIdentification("eonlistbox").AssistiveProperties.RemoveAll()
App.Options.ObjectIdentification("eonlistbox").MandatoryProperties.Add("nativeclass")
App.Options.ObjectIdentification("eonlistbox").AssistiveProperties.Add("window id")
'App.Options.ObjectIdentification("eonlistbox").AssistiveProperties.Add("x")
'App.Options.ObjectIdentification("eonlistbox").AssistiveProperties.Add("y")
App.Options.ObjectIdentification("eonlistbox").EnableSmartIdentification = False
App.Options.ObjectIdentification("eonlistbox").BaseFilterProperties.RemoveAll()
```

```
App.Options.ObjectIdentification("eonlistbox").OptionalFilterProperties.RemoveAll()
'Object identification configuration for user-defined object "eonlistview"
App.Options.ObjectIdentification("WinListView").CreateUserDefinedObject("eonlistview")
App.Options.ObjectIdentification("eonlistview").OrdinalIdentifier = "location"
App.Options.ObjectIdentification("eonlistview").MandatoryProperties.RemoveAll()
App.Options.ObjectIdentification("eonlistview").AssistiveProperties.RemoveAll()
App.Options.ObjectIdentification("eonlistview").MandatoryProperties.Add("nativeclass")
App.Options.ObjectIdentification("eonlistview").AssistiveProperties.Add("window
 id")
'App.Options.ObjectIdentification("eonlistview").AssistiveProperties.Add("x")
'App.Options.ObjectIdentification("eonlistview").AssistiveProperties.Add("y")
App.Options.ObjectIdentification("eonlistview").EnableSmartIdentification = False
App.Options.ObjectIdentification("eonlistview").BaseFilterProperties.RemoveAll()
App.Options.ObjectIdentification("eonlistview").OptionalFilterProperties.RemoveAll()
'Object identification configuration for user-defined object "eonmonthcalendar"
App.Options.ObjectIdentification("WinCalendar").CreateUserDefinedObject("eonmonthcalendar")
App.Options.ObjectIdentification("eonmonthcalendar").OrdinalIdentifier = "location"
App.Options.ObjectIdentification("eonmonthcalendar").MandatoryProperties.RemoveAll()
App.Options.ObjectIdentification("eonmonthcalendar").AssistiveProperties.RemoveAll()
App.Options.ObjectIdentification("eonmonthcalendar").MandatoryProperties.Add("nativeclass")
App.Options.ObjectIdentification("eonmonthcalendar").AssistiveProperties.Add("window
 id")
'App.Options.ObjectIdentification("eonmonthcalendar").AssistiveProperties.Add("x")
'App.Options.ObjectIdentification("eonmonthcalendar").AssistiveProperties.Add("y")
App.Options.ObjectIdentification("eonmonthcalendar").EnableSmartIdentification =
 False
App.Options.ObjectIdentification("eonmonthcalendar").BaseFilterProperties.RemoveAll()
App.Options.ObjectIdentification("eonmonthcalendar").OptionalFilterProperties.RemoveAll()
'Object identification configuration for user-defined object "eonmultilineedit"
App.Options.ObjectIdentification("WinEditor").CreateUserDefinedObject("eonmultilineedit")
App.Options.ObjectIdentification("eonmultilineedit").OrdinalIdentifier = "location"
App.Options.ObjectIdentification("eonmultilineedit").MandatoryProperties.RemoveAll()
App.Options.ObjectIdentification("eonmultilineedit").AssistiveProperties.RemoveAll()
App.Options.ObjectIdentification("eonmultilineedit").MandatoryProperties.Add("nativeclass")
App.Options.ObjectIdentification("eonmultilineedit").AssistiveProperties.Add("window
 id")
'App.Options.ObjectIdentification("eonmultilineedit").AssistiveProperties.Add("x")
'App.Options.ObjectIdentification("eonmultilineedit").AssistiveProperties.Add("y")
App.Options.ObjectIdentification("eonmultilineedit").EnableSmartIdentification =
 False
App.Options.ObjectIdentification("eonmultilineedit").BaseFilterProperties.RemoveAll()
App.Options.ObjectIdentification("eonmultilineedit").OptionalFilterProperties.RemoveAll()
'Object identification configuration for user-defined object "eonpicbutton"
App.Options.ObjectIdentification("WinButton").CreateUserDefinedObject("eonpicbutton")
App.Options.ObjectIdentification("eonpicbutton").OrdinalIdentifier = "location"
App.Options.ObjectIdentification("eonpicbutton").MandatoryProperties.RemoveAll()
App.Options.ObjectIdentification("eonpicbutton").AssistiveProperties.RemoveAll()
App.Options.ObjectIdentification("eonpicbutton").MandatoryProperties.Add("nativeclass")
App.Options.ObjectIdentification("eonpicbutton").AssistiveProperties.Add("window
 id")
'App.Options.ObjectIdentification("eonpicbutton").AssistiveProperties.Add("x")
'App.Options.ObjectIdentification("eonpicbutton").AssistiveProperties.Add("y")
App.Options.ObjectIdentification("eonpicbutton").EnableSmartIdentification = False
App.Options.ObjectIdentification("eonpicbutton").BaseFilterProperties.RemoveAll()
App.Options.ObjectIdentification("eonpicbutton").OptionalFilterProperties.RemoveAll()
'Object identification configuration for user-defined object "eonpiccombobox"
```
App.Options.ObjectIdentification("WinComboBox").CreateUserDefinedObject("eonpiccombobox") App.Options.ObjectIdentification("eonpiccombobox").OrdinalIdentifier = "location" App.Options.ObjectIdentification("eonpiccombobox").MandatoryProperties.RemoveAll()

```
App.Options.ObjectIdentification("eonpiccombobox").AssistiveProperties.RemoveAll()
App.Options.ObjectIdentification("eonpiccombobox").MandatoryProperties.Add("nativeclass")
App.Options.ObjectIdentification("eonpiccombobox").AssistiveProperties.Add("window
 id")
'App.Options.ObjectIdentification("eonpiccombobox").AssistiveProperties.Add("x")
'App.Options.ObjectIdentification("eonpiccombobox").AssistiveProperties.Add("y")
App.Options.ObjectIdentification("eonpiccombobox").EnableSmartIdentification =
 False
App.Options.ObjectIdentification("eonpiccombobox").BaseFilterProperties.RemoveAll()
App.Options.ObjectIdentification("eonpiccombobox").OptionalFilterProperties.RemoveAll()
'Object identification configuration for user-defined object "eonpiclistbox"
App.Options.ObjectIdentification("WinList").CreateUserDefinedObject("eonpiclistbox")
App.Options.ObjectIdentification("eonpiclistbox").OrdinalIdentifier = "location"
App.Options.ObjectIdentification("eonpiclistbox").MandatoryProperties.RemoveAll()
App.Options.ObjectIdentification("eonpiclistbox").AssistiveProperties.RemoveAll()
App.Options.ObjectIdentification("eonpiclistbox").MandatoryProperties.Add("nativeclass")
App.Options.ObjectIdentification("eonpiclistbox").AssistiveProperties.Add("window
 id")
'App.Options.ObjectIdentification("eonpiclistbox").AssistiveProperties.Add("x")
'App.Options.ObjectIdentification("eonpiclistbox").AssistiveProperties.Add("y")
App.Options.ObjectIdentification("eonpiclistbox").EnableSmartIdentification = False
App.Options.ObjectIdentification("eonpiclistbox").BaseFilterProperties.RemoveAll()
App.Options.ObjectIdentification("eonpiclistbox").OptionalFilterProperties.RemoveAll()
'Object identification configuration for user-defined object "eonradiobutton"
App.Options.ObjectIdentification("WinRadioButton").CreateUserDefinedObject("eonradiobutton")
App.Options.ObjectIdentification("eonradiobutton").OrdinalIdentifier = "location"
App.Options.ObjectIdentification("eonradiobutton").MandatoryProperties.RemoveAll()
App.Options.ObjectIdentification("eonradiobutton").AssistiveProperties.RemoveAll()
App.Options.ObjectIdentification("eonradiobutton").MandatoryProperties.Add("nativeclass")
App.Options.ObjectIdentification("eonradiobutton").AssistiveProperties.Add("window
 id")
'App.Options.ObjectIdentification("eonradiobutton").AssistiveProperties.Add("x")
'App.Options.ObjectIdentification("eonradiobutton").AssistiveProperties.Add("y")
App.Options.ObjectIdentification("eonradiobutton").EnableSmartIdentification =
 False
App.Options.ObjectIdentification("eonradiobutton").BaseFilterProperties.RemoveAll()
App.Options.ObjectIdentification("eonradiobutton").OptionalFilterProperties.RemoveAll()
'Object identification configuration for user-defined object "eonrichedit"
App.Options.ObjectIdentification("WinEditor").CreateUserDefinedObject("eonrichedit")
App.Options.ObjectIdentification("eonrichedit").OrdinalIdentifier = "location"
App.Options.ObjectIdentification("eonrichedit").MandatoryProperties.RemoveAll()
App.Options.ObjectIdentification("eonrichedit").AssistiveProperties.RemoveAll()
App.Options.ObjectIdentification("eonrichedit").MandatoryProperties.Add("nativeclass")
App.Options.ObjectIdentification("eonrichedit").AssistiveProperties.Add("window
 id")
'App.Options.ObjectIdentification("eonrichedit").AssistiveProperties.Add("x")
'App.Options.ObjectIdentification("eonrichedit").AssistiveProperties.Add("y")
App.Options.ObjectIdentification("eonrichedit").EnableSmartIdentification = False
App.Options.ObjectIdentification("eonrichedit").BaseFilterProperties.RemoveAll()
App.Options.ObjectIdentification("eonrichedit").OptionalFilterProperties.RemoveAll()
'Object identification configuration for user-defined object "eonsinglelineedit"
App.Options.ObjectIdentification("WinEdit").CreateUserDefinedObject("eonsinglelineedit")
App.Options.ObjectIdentification("eonsinglelineedit").OrdinalIdentifier =
 "location"
App.Options.ObjectIdentification("eonsinglelineedit").MandatoryProperties.RemoveAll()
App.Options.ObjectIdentification("eonsinglelineedit").AssistiveProperties.RemoveAll()
App.Options.ObjectIdentification("eonsinglelineedit").MandatoryProperties.Add("nativeclass")
App.Options.ObjectIdentification("eonsinglelineedit").AssistiveProperties.Add("window
 id")
'App.Options.ObjectIdentification("eonsinglelineedit").AssistiveProperties.Add("x")
```

```
'App.Options.ObjectIdentification("eonsinglelineedit").AssistiveProperties.Add("y")
App.Options.ObjectIdentification("eonsinglelineedit").EnableSmartIdentification =
 False
App.Options.ObjectIdentification("eonsinglelineedit").BaseFilterProperties.RemoveAll()
App.Options.ObjectIdentification("eonsinglelineedit").OptionalFilterProperties.RemoveAll()
'Object identification configuration for user-defined object "eonstatic"
App.Options.ObjectIdentification("Static").CreateUserDefinedObject("eonstatic")
App.Options.ObjectIdentification("eonstatic").OrdinalIdentifier = "location"
App.Options.ObjectIdentification("eonstatic").MandatoryProperties.RemoveAll()
App.Options.ObjectIdentification("eonstatic").AssistiveProperties.RemoveAll()
App.Options.ObjectIdentification("eonstatic").MandatoryProperties.Add("nativeclass")
App.Options.ObjectIdentification("eonstatic").AssistiveProperties.Add("window id")
'App.Options.ObjectIdentification("eonstatic").AssistiveProperties.Add("x")
'App.Options.ObjectIdentification("eonstatic").AssistiveProperties.Add("y")
App.Options.ObjectIdentification("eonstatic").EnableSmartIdentification = False
App.Options.ObjectIdentification("eonstatic").BaseFilterProperties.RemoveAll()
App.Options.ObjectIdentification("eonstatic").OptionalFilterProperties.RemoveAll()
'Object identification configuration for user-defined object "eontab"
App.Options.ObjectIdentification("WinTab").CreateUserDefinedObject("eontab")
App.Options.ObjectIdentification("eontab").OrdinalIdentifier = "location"
App.Options.ObjectIdentification("eontab").MandatoryProperties.RemoveAll()
App.Options.ObjectIdentification("eontab").AssistiveProperties.RemoveAll()
App.Options.ObjectIdentification("eontab").MandatoryProperties.Add("nativeclass")
App.Options.ObjectIdentification("eontab").AssistiveProperties.Add("window id")
'App.Options.ObjectIdentification("eontab").AssistiveProperties.Add("x")
'App.Options.ObjectIdentification("eontab").AssistiveProperties.Add("y")
App.Options.ObjectIdentification("eontab").EnableSmartIdentification = False
App.Options.ObjectIdentification("eontab").BaseFilterProperties.RemoveAll()
App.Options.ObjectIdentification("eontab").OptionalFilterProperties.RemoveAll()
'Object identification configuration for user-defined object "eontreeview"
App.Options.ObjectIdentification("WinTreeView").CreateUserDefinedObject("eontreeview")
App.Options.ObjectIdentification("eontreeview").OrdinalIdentifier = "location"
App.Options.ObjectIdentification("eontreeview").MandatoryProperties.RemoveAll()
App.Options.ObjectIdentification("eontreeview").AssistiveProperties.RemoveAll()
App.Options.ObjectIdentification("eontreeview").MandatoryProperties.Add("nativeclass")
App.Options.ObjectIdentification("eontreeview").AssistiveProperties.Add("window
 id")
'App.Options.ObjectIdentification("eontreeview").AssistiveProperties.Add("x")
'App.Options.ObjectIdentification("eontreeview").AssistiveProperties.Add("y")
App.Options.ObjectIdentification("eontreeview").EnableSmartIdentification = False
App.Options.ObjectIdentification("eontreeview").BaseFilterProperties.RemoveAll()
App.Options.ObjectIdentification("eontreeview").OptionalFilterProperties.RemoveAll()
'Object identification configuration for user-defined object "eonvscrollbar"
App.Options.ObjectIdentification("WinScrollBar").CreateUserDefinedObject("eonvscrollbar")
App.Options.ObjectIdentification("eonvscrollbar").OrdinalIdentifier = "location"
App.Options.ObjectIdentification("eonvscrollbar").MandatoryProperties.RemoveAll()
App.Options.ObjectIdentification("eonvscrollbar").AssistiveProperties.RemoveAll()
App.Options.ObjectIdentification("eonvscrollbar").MandatoryProperties.Add("nativeclass")
App.Options.ObjectIdentification("eonvscrollbar").AssistiveProperties.Add("window
 id")
'App.Options.ObjectIdentification("eonvscrollbar").AssistiveProperties.Add("x")
'App.Options.ObjectIdentification("eonvscrollbar").AssistiveProperties.Add("y")
App.Options.ObjectIdentification("eonvscrollbar").EnableSmartIdentification = False
App.Options.ObjectIdentification("eonvscrollbar").BaseFilterProperties.RemoveAll()
App.Options.ObjectIdentification("eonvscrollbar").OptionalFilterProperties.RemoveAll()
```
# <span id="page-15-6"></span><span id="page-15-0"></span>**1.4 Considerations for Recording Web Applications**

This section only highlights a few areas that you should pay special attention to when you test Appeon Web applications with QTP. For step-by-step instructions on how to use QTP, please refer to the QTP user guide.

# <span id="page-15-1"></span>**1.4.1 Mouse scroll ball**

QTP cannot record operations performed by using the mouse scroll ball, therefore avoid using mouse scroll ball to scroll a window when recording the application with QTP.

# <span id="page-15-2"></span>**1.4.2 Keeping data consistent**

Make sure that the data of running a test need to be the same data when the test is recorded, otherwise it may cause run failures.

# <span id="page-15-3"></span>**1.4.3 Recording TreeView DataWindow**

The TreeView DataWindow is not a standard Windows TreeView in QTP, therefore when clicking a TreeView node, its coordinates will be recorded by QTP.

# <span id="page-15-4"></span>**1.4.4 Recording DatePicker**

For the DatePicker control or controls of this type (time controls that use x and y coordinates to recognize data), the date (year and month) to run a test need to be the same as the year and month when the test is recorded.

# <span id="page-15-5"></span>**1.4.5 Recording Menu**

QTP may occasionally record a Menu as a ControlMenu which will cause run failures. When this happens, you can record the operation again, and make sure that you do not click any menu other than the one you intend to record.

Typically, to record a sub-menu, instead of clicking the menu, move the mouse over the menu, for example *DataWindows* and then *EditMask* as shown in the figure below, until the sub-menu you want to record appears, and then click the sub-menu.

#### **Figure 1.7: Recording Menu**

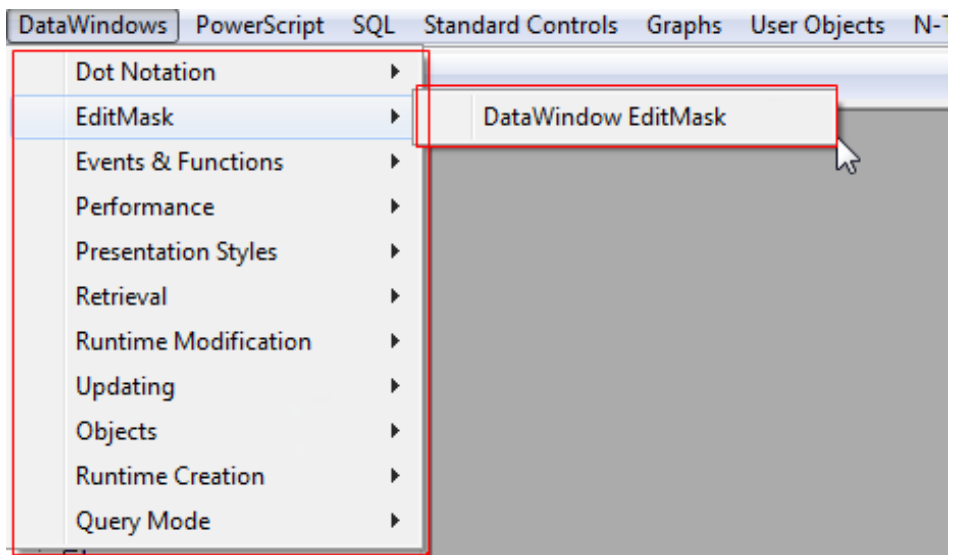

# <span id="page-16-6"></span><span id="page-16-0"></span>**1.5 Known Issues**

This section lists the issues one may come across when testing Appeon Web applications with QTP.

# <span id="page-16-1"></span>**1.5.1 Failing to record operations on SDI windows in Internet Explorer 8.0**

**Description**: No test script is generated while QTP 10.00 is recording operations on an SDI window (main-type window opened by the PB Open function) in IE 8.0.

**Cause**: It is probably caused by the limited support of QTP 10.00 for IE 8.0.

<span id="page-16-2"></span>**Solution**: You can upgrade to QTP 11.00 to avoid this problem.

# **1.5.2 Generating scripts in an incorrect order**

**Description**: The test scripts are generated in an incorrect order.

**Cause**: This is probably a QTP issue and happens occasionally.

**Solution**: When this happens, you can record the operation again and make sure that the scripts are generated in the correct order; or you can manually change the scripts into the correct order in the Expert View.

# <span id="page-16-3"></span>**1.5.3 Failing to run tests**

**Description**: Test failed to run in QTP, and errors like "Cannot identify the object ..." occur.

**Cause A & Solution A**: This is caused by the incorrect order in which the record is generated. See [Generating scripts in an incorrect order](#page-16-2) for details.

**Cause B & Solution B**: Data of running a test is not the same data when the test is recorded. See [Keeping data consistent.](#page-15-2)

# <span id="page-16-5"></span><span id="page-16-4"></span>**1.6 Appendix**

This section lists the default ID of several objects. They will be used to represent the object in the **Object Repository** and the script. You can refer to the following table and modify the default ID in the **Object Repository** if you find it difficult to understand or remember them.

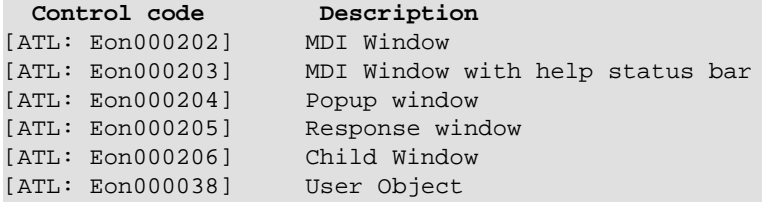

# <span id="page-17-7"></span><span id="page-17-0"></span>**2 Testing with LoadRunner**

# <span id="page-17-1"></span>**2.1 Overview**

The HP LoadRunner is an automated performance and testing product for examining system behaviors and performance. The HP LoadRunner can simulate hundreds or thousands of concurrent users to put the application through the rigors of real-life user loads, while collecting information from key infrastructure components (Web servers, database servers, etc.). The results can then be analyzed in details, to explore the reasons for a particular behavior.

# <span id="page-17-6"></span><span id="page-17-2"></span>**2.2 General Limitations on Performance Testing**

- 1. The Web/HTTP protocol is used;
- <span id="page-17-3"></span>2. Only Web applications in English can be tested with LoadRunner.

# <span id="page-17-8"></span>**2.3 Testing Steps**

To put it concisely, performing test of Appeon for PowerBuilder with the HTTP protocol in the test mode is to complete the following steps:

- 1. Set the record parameters and record the scripts;
- 2. Change the constants of Session ID in the scripts to variables;
- 3. If testing the Update operation, you need to parameterize SQL statements (to avoid deadlock of database tables when there are many concurrent access);
- 4. Configure the Run-Time Settings;
- 5. Play back the scripts unless the tests succeed, otherwise return to 2), 3), 4);
- <span id="page-17-4"></span>6. Design and run the scenario according to the testing scheme.

# **2.3.1 Configuring AEM**

1. Select the **Test Mode** as the run mode:

<span id="page-17-5"></span>Navigate to **AEM** > **Application** > **Client Features** > YourApplicationName > **Run Mode** > **Test Mode**, and then click **Save**.

2. Select the **Debug Mode** as the log generation mode:

Navigate to **AEM** > **Server** > **Logging** > **Log Mode** > **Debug Mode**, and then click **Save**.

After you play back scripts successfully in vugen.exe, change the **Debug Mode** back to **Standard Mode**.

# <span id="page-18-3"></span><span id="page-18-0"></span>**2.3.2 Data Preparation (for update only)**

This is required only when testing the Update operation.

To simulate large number of concurrent access of Update, sufficient records should be prepared first.

Requirements in the modified table:

1. The Recording Numbers must meet the following condition:

In the table, the number of Records should be greater than the number of (Vusers + 1) times the number of Modified Record/Users (Number of Records  $>$  (Vusers + 1)  $*$ Number of Modified Record/Users).

For example, if there are10 users concurrently accessing and conducting the DataWindow Update 10r x 7c with the "use update" mode operation, the modified table must at least contain the following number of records:  $(10 + 1) * 10 = 110$ .

2. The initial value of the keyword "id" should be 0 (This is for simplifying the code process for the SQL statement parameterization in scripts).

# <span id="page-18-4"></span><span id="page-18-1"></span>**2.3.3 Preparing Test Cases**

<span id="page-18-2"></span>Determine the scripts to be recorded and the actions to be executed in scripts.

# **2.3.4 Recording Scripts**

1. Set the record engine: **Record script using earlier recording engine**.

<span id="page-18-5"></span>Select from **File** > **Tools** > **Recording Options** > **Advanced**.

Check the **Record script using earlier recording engine** checkbox below **Recording Engine**, and then click **OK** as shown in the following figure.

#### **Figure 2.1: Recording Options**

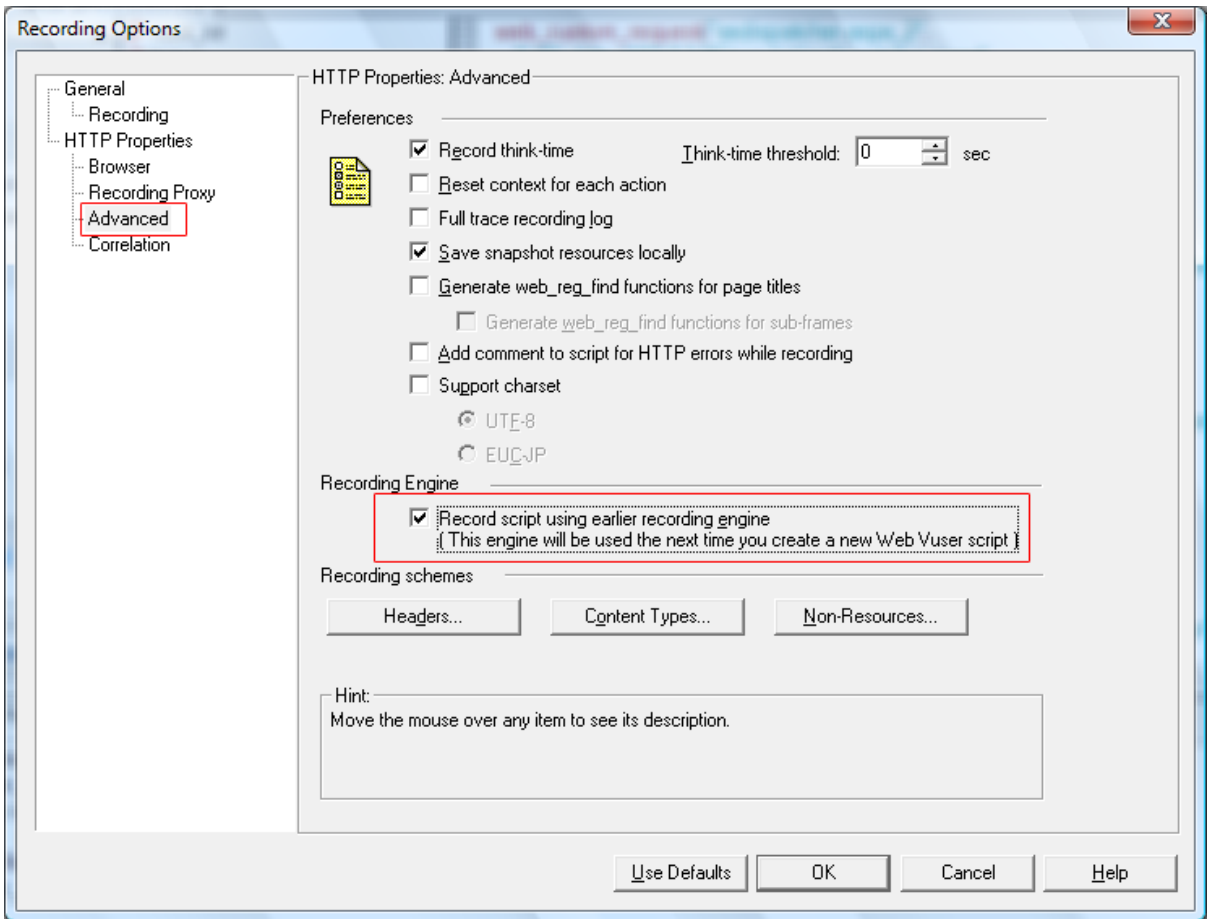

#### Restart the **LoadRunner**.

2. Set the protocol for recording: **Web (HTTP/HTML)**.

Select from **File**> **New**.

In the **New Virtual User** window, select **Web (HTTP/HTML)**, and then click **OK** as shown in the following figure.

#### **Figure 2.2: New Virtual User**

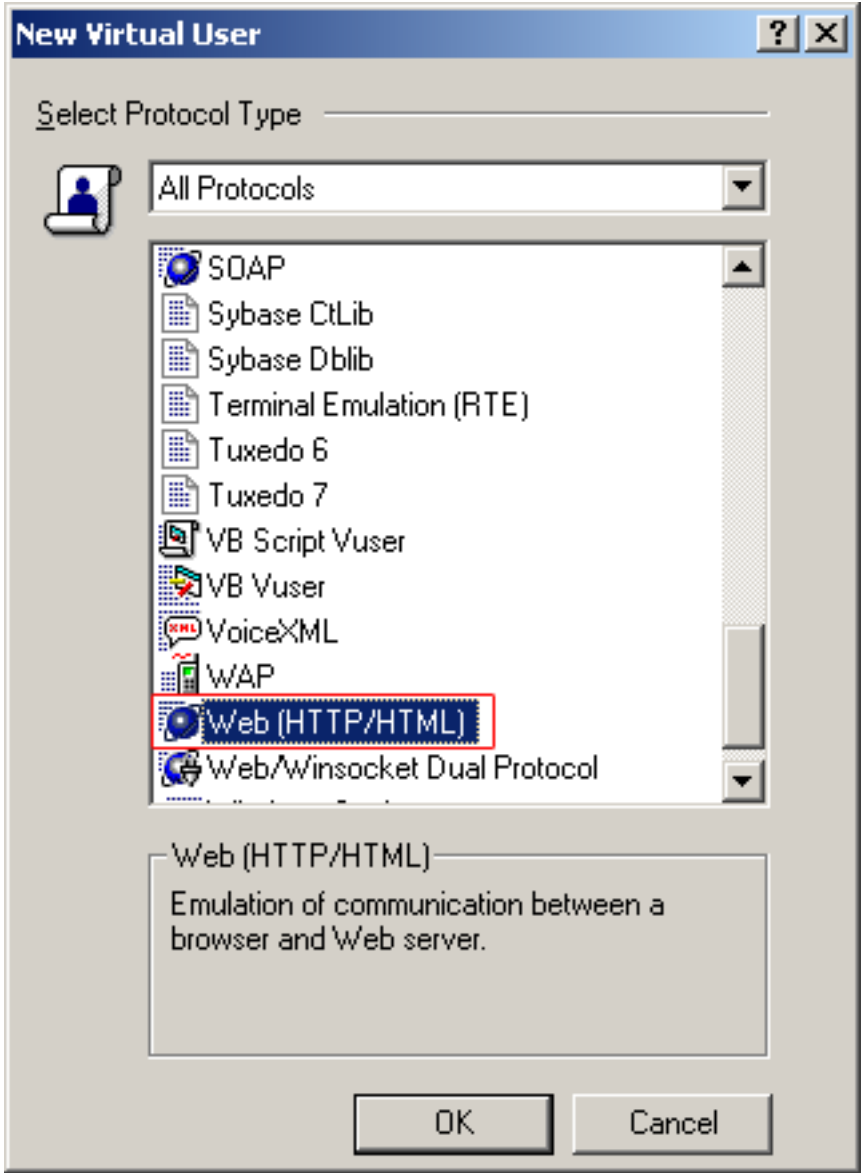

3. Set the **Recording** options.

Select from **Tools** > **Recording Options**.

In the window that appears, select **General** > **Recording** on the left, and then select the **URL-based scripts** radio button as shown in the following figure.

#### **Figure 2.3: Recording Options**

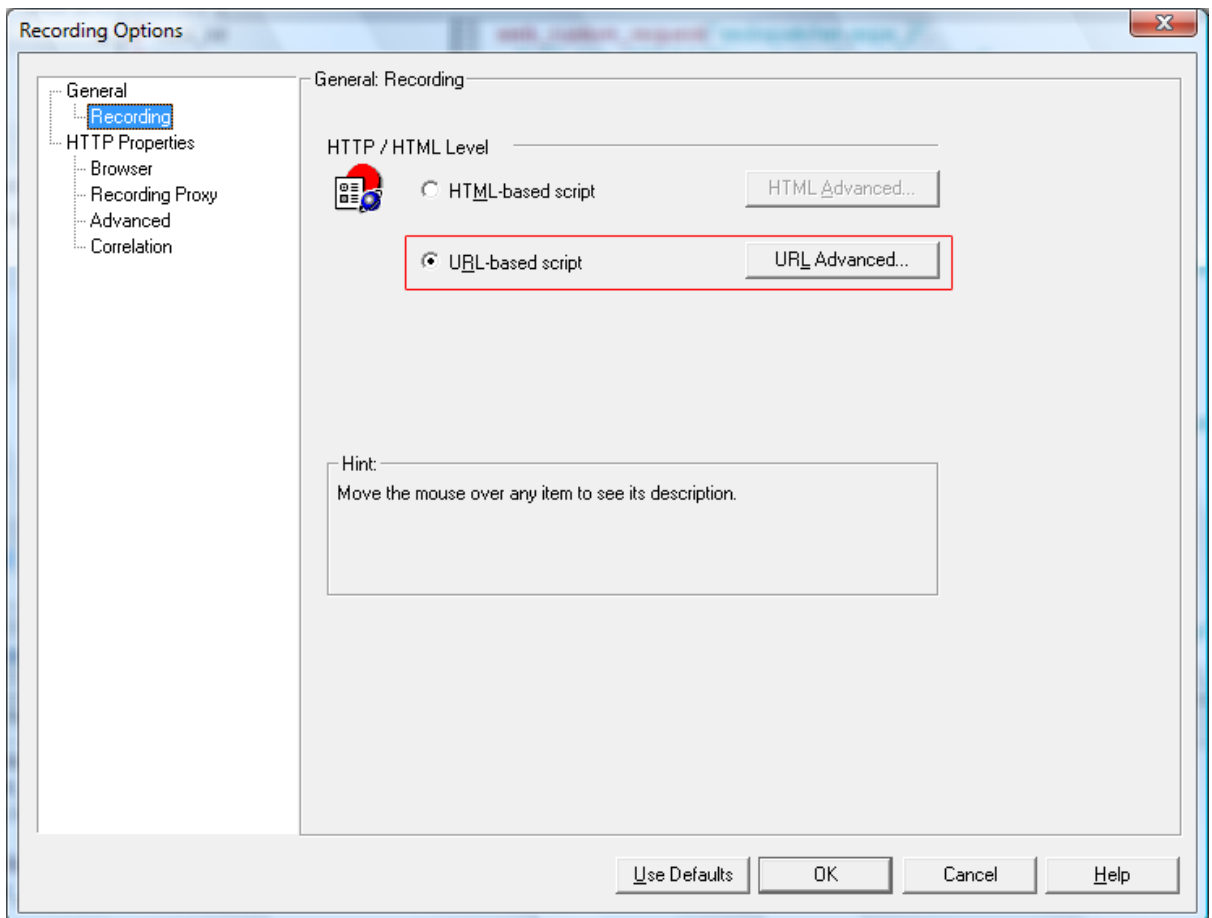

Click the **URL Advanced** button in the same window, and the **Advanced URL** window appears.

Check all the checkboxes and click **OK** as shown in the following figure.

#### **Figure 2.4: Advanced URL**

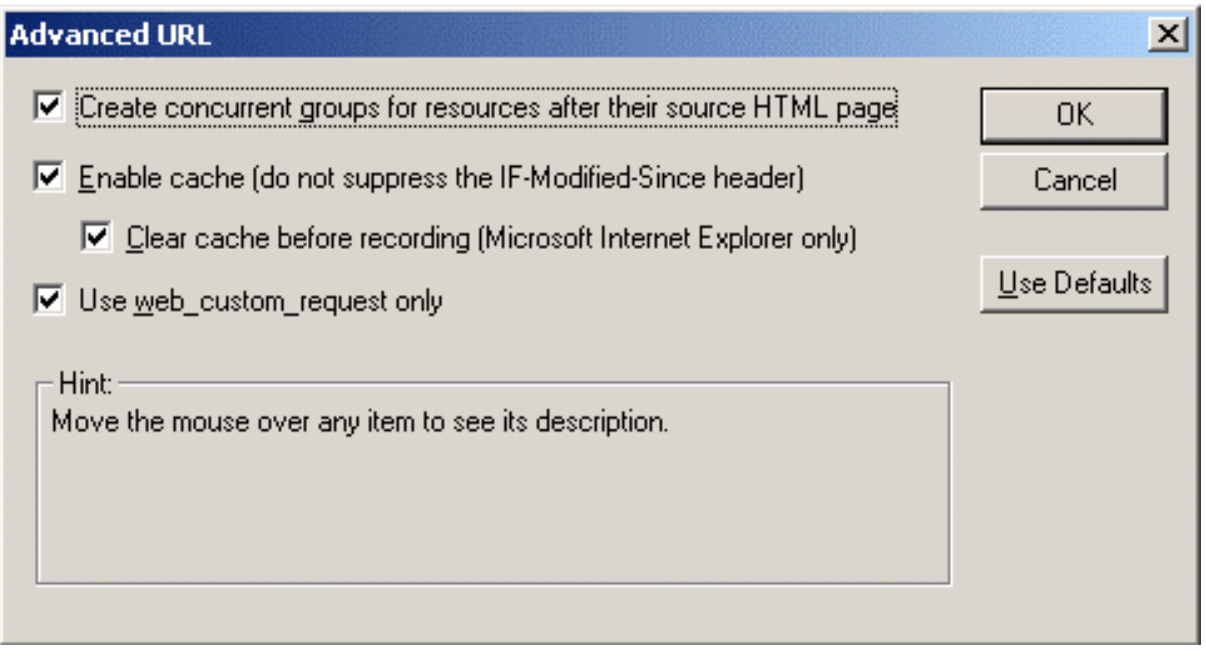

4. Set the **Advanced** options.

Select from **Tools** > **Recording Options**.

In the window that appears, select **HTTP Properties** > **Advanced** on the left, and then uncheck the **Reset context for each action** option, as shown in the following figure.

#### **Figure 2.5: Recording Options**

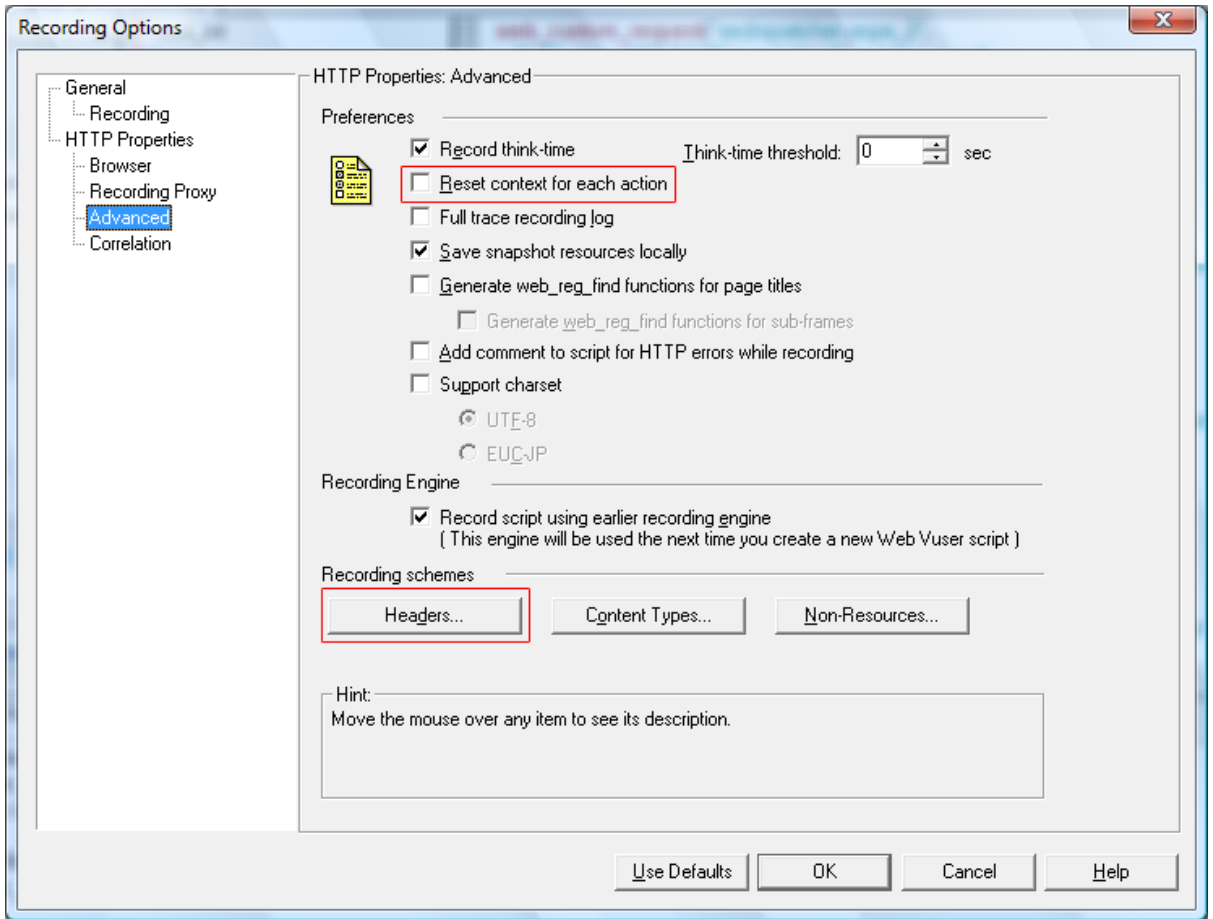

Click the **Headers** button in the same window.

In the **Headers** window, select the **Record headers in list** from the dropdown list box, and then check the **Accept** and the **Accept-Language** checkboxes, as shown in the following figure.

#### **Figure 2.6: Headers**

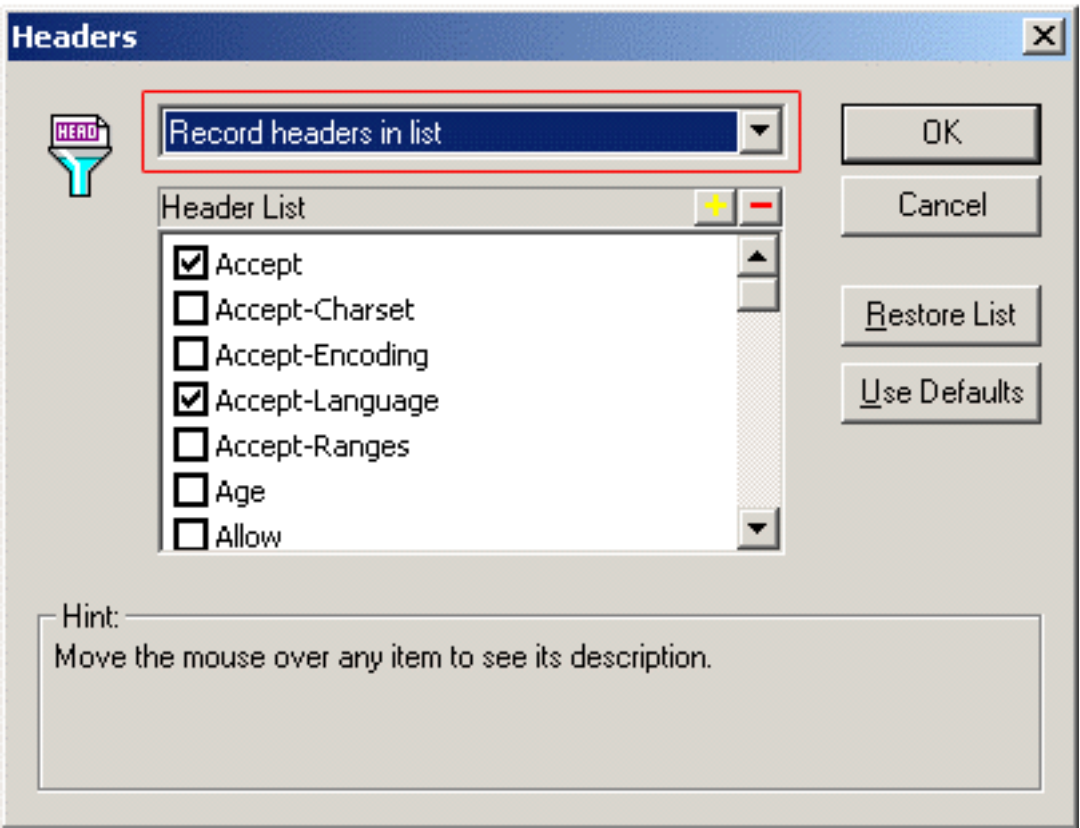

Click the "**+**" sign to add two headers: **pt** and **ProtocolMode**, then select them in the **Header List**, and then click **OK** as shown in the following figure.

#### **Figure 2.7: Headers**

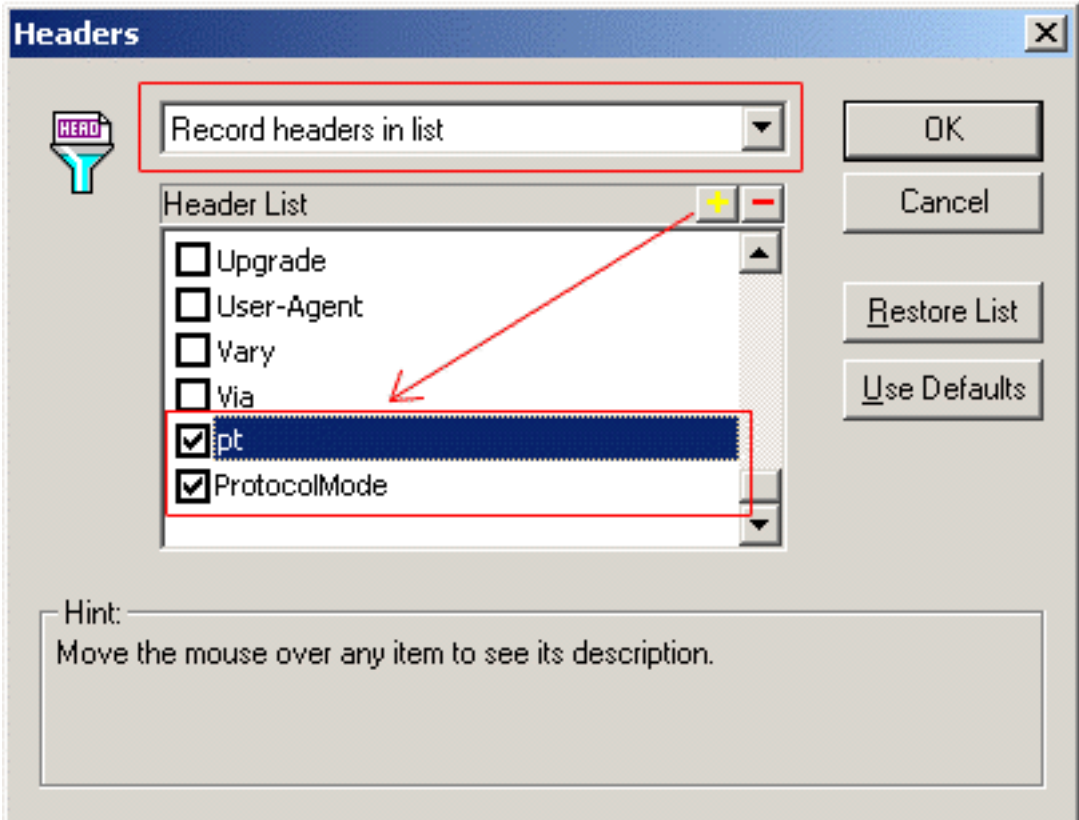

#### <span id="page-25-1"></span><span id="page-25-0"></span>**2.3.5 Modifying Scripts**

Parameterize scripts of SessionID:

1. Use the keyword "servlet" to search in the scripts, and add the following scripts to the line previous to the line where the second "servlet" appears, so as to capture the current SessionID.

```
web_reg_save_param("SessionID","LB=ID =","RB=\r\n",LAST);
```
2. Search all the remaining "servlet" statements, and modify the parameters starting with "Body=" in the following way:

Find the location of "session\_id =", and replace the recorded value of SessionID with the character string "{SessionID}", for example,

Replace

"session\_id =  $-318005152\$ 

with

"session\_id =  ${SessionID}\r\n\n''$ 

The following block (*{SessionID} in "session\_id = {SessionID}* $\vert r \vert n$ ") is an example after changed.

```
web_custom_request("appeon.weblibrary.AXDispatcher_6",
"URL=http://172.17.1.108:8080/servlet/appeon.weblibrary.AXDispatcher",
```

```
"Method=POST",
"Resource=1",
"Referer=",
"EncType=",
"Body="
"\\x1F\\x8B\\x08\\x00\\x00\\x00\\x00\\x00\\x00\\x0B"
"ST"
"\\x16"
"b0a0"
"\\x06"
"b"
"\\x0B\\x06"
"K"
"\\x06"
"C"
"\\x06"
"3"
"\\x06"
"#"
"\\x06"
"S"
"\\x06"
"1"
"\\x86\\x00"
"†T"
"\\x86"
\mathfrak{n}\searrow\mathfrak{n}/\mathfrak{n}"\\x86"
"4†| ™Ë#È#Ç"
"\\x90\\x0C\\x14\\x01\\x01"
"1 fb"
"\\x00\\x00\\x12\\x02"
"½#8"
"\\x00\\x00\\x00"
"--------------------appeon data\r\n"
"Name = Kill Session\r\n"
"session_id = {SessionID}\r\n"
"--------------------appeon data\r\n"
"D"
"\\x00\\x00\\x00"
,
LAST);
```
#### <span id="page-26-2"></span><span id="page-26-0"></span>**2.3.5.1 Additional steps for the Update operation**

For the Update operation, the script parameterization should meet the following three requirements:

- 1. Parameterization of SessionID (which has already been described in [Modifying Scripts](#page-25-0));
- 2. Parameterization of SQL statements (which will be described in [Parameterization of](#page-26-1) [DataWindow SQL statements](#page-26-1) and in [Parameterization of Embedded SQL statements](#page-29-0));
- 3. Add the Commit request to the end of each Update request, that is, move the Commit request in the recorded scripts from end.c to action.c.

#### <span id="page-26-1"></span>**2.3.5.2 Parameterization of DataWindow SQL statements**

1. The recorded DataWindow SQL statements are as follows:

```
"UpDateSQL_1 = update \"PERF_TEST1\" set \"depid\" =
```

```
1,\ "code\" = 'modify1',\"name\" = 'modify1',\"born\" = '2006-09-04
14:35:12.843', \forallage\forall = 1, \forallsalary\forall = 1 where \forall "id\forall = 0;update
\vee"PERF_TEST1\vee" set \vee"depid\vee" = 1,\vee"code\vee" = 'modify1',\vee"name\vee" =
'modify1',\"born\" = '2006-09-04 14:35:12.843',\"age\" = 
1,\n \text{salary}" = 1 where \"id\" = 1;update \"PERF_TEST1\" set
\"depid\" = 1,\"code\" = 'modify1',\"name\" = 'modify1',\"born\" =
'2006-09-04 14:35:12.843',\"age\" = 1,\"salary\" = 1 where \"id\" 
= 2 \text{ i} vedate \"PERF_TEST1\" set \"depid\" = 1, \"code\" =
'modify1',\"name\" = 'modify1',\"born\" = '2006-09-04 
14:35:12.843', \"age\" = 1, \"salary\" = 1 where \"id\" = 3;update
\"PERF_TEST1\" set \"depid\" = 1,\"code\" = 'modify1',\"name\" 
= 'modify1',\"born\" = '2006-09-04 14:35:12.843',\"age\" = 
1,\forall salary\forall = 1 where \forall id\forall = 4;update \forall PERF_TEST1\forall set
\forall"depid\forall" = 1,\forall"code\forall" = 'modify1',\forall"name\forall" = 'modify1',\forall"born\forall" =
'2006-09-04 14:35:12.859',\"age\" = 1,\"salary\" = 1 where \"id\"
= 5; update \"PERF_TEST1\" set \"depi"
'd\' = 1, \checkmark"code\checkmark" = 'modifyl',\checkmark"name\checkmark" =
'modify1',\"born\" = '2006-09-04 14:35:12.859',\"age\" = 
1,\forall salary\forall = 1 where \forall id\forall = 6; update \forall PERF_TEST1\forall set
\forall"depid\forall" = 1,\forall"code\forall" = 'modify1',\forall"name\forall" = 'modify1',\forall"born\forall" =
'2006-09-04 14:35:12.859',\"age\" = 1,\"salary\" = 1 where \"id\"
= 7:update \ 'PERF_TEST1\' set \ 'depid\' = 1,\ 'code\'' ='modify1',\"name\" = 'modify1',\"born\" = '2006-09-04 
14:35:12.859', \qquad = 1, \qquad salary\qquad = 1 where \qquad id\qquad = 8;update
\\Psi"PERF_TEST1\Upsilon" set \Upsilon"depid\Upsilon" = 1,\Upsiloncode\Upsilon" = 'modify1',\Upsilon"name\Upsilon" =
'modify1',\"born\" = '2006-09-04 14:35:12.859',\"age\" = 
1, \forall salary\forall = 1 where \forall id\forall = 9\forallr\foralln"
```
- a. To make the field value change every time the same user executes it, you need to parameterize the constant after the field: "modify1" in the above example.
- b. To ensure that different virtual users modify different records, you need to parameterize the id value after the "Where" keyword.

For these purposes, at least two parameters should be set: "Modified" and "ID".

To parameterize fields of the number type and the data type, it is also necessary to set the new parameters.

In this example, the type of parameter "Modified" is iteration number, and the type of parameter "id" is UserID.

- 2. In the scripts, for most field values, you must perform the following two replacements in the DataWindow SQL statements.
	- a. Replace "modify1" with "{modified}"
	- b. Replace "where \"id\" = " (**Note**: In this example, the last character included in the quotation mark must be a space) with "where  $\lceil \text{id} \rceil = \{id\}$ "

If the text to be replaced is split and displayed in two lines, for example, "modify1" is displayed as "modif" and "y1" in two separated lines, you need to manually modify or programmatically replace it, otherwise transaction failures will occur when there are many concurrent user access.

Make sure that every SQL statement is correctly replaced.

 $..., \vec{\cdot}$  = ' $\{modified\}'$ ', $\vec{\cdot}$  = ' $modif''$ "y1',\"col10\" = 'modify1' where \"id\" = {id}06;...

3. The parameterized SQL statements are as follows:

```
"UpDateSQL_1 = update \"PERF_TEST1\" set \"depid\" = 1,\"code\" =
'{modified}',\"name\" = '{modified}',\"born\" = '2006-09-04 
11:25:12.859', \forall age\forall = 1, \forall salary\forall = 1 where \forall id\forall =
\{id\}0:update \"PERF_TEST1\" set \"depid\" = 1,\"code\" =
'{modified}',\"name\" = '{modified}',\"born\" = '2006-09-04 
11:25:12.859', \"age\" = 1, \"salary\" = 1 where \"id\" =
{i d}1;update \"PERF_TEST1\" set \"depid\" = 1,\"code\" =
'{modified}',\"name\" = '{modified}',\"born\" = '2006-09-04 
11:25:12.859', \"age\" = 1, \"salary\" = 1 where \"id\" =
\{id\}2;update \"PERF_TEST1\" set \"depid\" = 1,\"code\" =
 {model', \"name\" = '{model'}, \"born\" = '2006-09-04
11:25:12.875', \"age\" = 1, \"salary\" = 1 where \"id\" =
\{id\}3:update \ \Psi \ = 1, \"code\" =
'\{modified\}', \"name\" = '\{modified\}', \"born\" = '2006-09-04
11:25:12.875', \text{age}\ = 1, \text{salary}\ = 1 where \text{vid}\ =
\{id\}4:\text{update }\U \text{PERF_TEST1}\' \text{set }\U \text{depid}\' = 1,\U \text{code}\' ='\{modified\}', \"name\" = '{modified}'', \"born\" = '2006-09-04
11:25:12.875', \neq age\equiv 1, \searrow salary\equiv 1 where \searrow id\searrow =
\{id\}5: update \vee PERF_TEST1\vee set \vee \depid\vee = 1,\vee \code{code}\vee'\{modified\}', \"name\" = '\{modified\}', \"born\" = '2006-09-04
11:25:12.875', \"age\" = 1, \"salary\" = 1 where \"id\" =
{id}6:update \ \Psi \text{PERF_TEST1}\``set \ \Psi \text{depth}\" = 1, \Psi \text{code}\" ={modified}', \"name\" = '{modified}', \"born\" = '2006-09-04
11:25:12.875', \"age\" = 1, \"salary\" = 1 where \"id\"
\{id\}7;update \"PERF_TEST1\" set \"depid\" = 1,\"code\" =
'\{\text{modified}\}', \"name\" = '\{\text{modified}\}', \"born\" = '2006-09-04
11:25:12.890', \"age\" = 1, \"salary\" = 1 where \"id\" =
\{id\}8; update \"PERF_TEST1\" set \"depid\" = 1,\"code\" =
'{modified}',\"name\" = '{modified}',\"born\" = '2006-09-04 
11:25:12.890', \text{age}\ = 1, \text{salary}\ = 1 where \text{id}\ = \{id\}9\
```
4. When playing back the scripts after replacement, the DataWindow SQL statements executed are as follows:

```
UpDateSQL_1 = update "PERF_TEST1" set "depid" = 1,"code" = 
'modify1',"name" = 'modify1',"born" = '2006-09-04 
11:25:12.859',"age" = 1,"salary" = 1 where "id" = 
10;update "PERF_TEST1" set "depid" = 1,"code" = 
'modify1',"name" = 'modify1',"born" = '2006-09-04 
11:25:12.859', "age" = 1, "salary" = 1 where "id" =
11;update "PERF_TEST1" set "depid" = 1,"code" = 
'modify1',"name" = 'modify1',"born" = '2006-09-04 
11:25:12.859',"age" = 1,"salary" = 1 where "id" = 
12;update "PERF_TEST1" set "depid" = 1,"code" = 
'modify1',"name" = 'modify1',"born" = '2006-09-04 
11:25:12.875',"age" = 1,"salary" = 1 where "id" = 
13;update "PERF_TEST1" set "depid" = 1,"code" = 
'modify1',"name" = 'modify1',"born" = '2006-09-04 
11:25:12.875',"age" = 1,"salary" = 1 where "id" = 
14;update "PERF_TEST1" set "depid" = 1,"code" = 
'modify1',"name" = 'modify1',"born" = '2006-09-04 
11:25:12.875',"age" = 1,"salary" = 1 where "id" = 
15;update "PERF_TEST1" set "depid" = 1,"code" = 
'modify1',"name" = 'modify1',"born" = '2006-09-04 
11:25:12.875',"age" = 1,"salary" = 1 where "id" = 
16;update "PERF_TEST1" set "depid" = 1,"code" = 
'modify1',"name" = 'modify1',"born" = '2006-09-04 
11:25:12.875',"age" = 1,"salary" = 1 where "id" = 
17;update "PERF_TEST1" set "depid" = 1,"code" = 
'modify1',"name" = 'modify1',"born" = '2006-09-04 
11:25:12.890', "age" = 1, "salary" = 1 where "id" =
18;update "PERF_TEST1" set "depid" = 1,"code" =
```

```
'modify1',"name" = 'modify1',"born" = '2006-09-04 
11:25:12.890',"age" = 1,"salary" = 1 where "id" = 19
```
5. In the iterative operations, the DataWindow SQL statements executed at the third time are as follows:

```
UpDateSQL_1 = update "PERF_TEST1" set "depid" = 1,"code" = 
'modify3',"name" = 'modify3',"born" = '2006-09-04 
11:25:12.859',"age" = 1,"salary" = 1 where "id" = 
10;update "PERF_TEST1" set "depid" = 1,"code" = 
'modify3',"name" = 'modify3',"born" = '2006-09-04 
11:25:12.859', "age" = 1, "salary" = 1 where "id" =
11;update "PERF_TEST1" set "depid" = 1,"code" = 
'modify3',"name" = 'modify3',"born" = '2006-09-04 
11:25:12.859', "age" = 1, "salary" = 1 where "id" =
12;update "PERF_TEST1" set "depid" = 1,"code" = 
'modify3',"name" = 'modify3',"born" = '2006-09-04 
11:25:12.875', "age" = 1, "salary" = 1 where "id" =
13;update "PERF_TEST1" set "depid" = 1,"code" = 
'modify3',"name" = 'modify3',"born" = '2006-09-04 
11:25:12.875',"age" = 1,"salary" = 1 where "id" = 
14;update "PERF_TEST1" set "depid" = 1,"code" = 
'modify3',"name" = 'modify3',"born" = '2006-09-04 
11:25:12.875',"age" = 1,"salary" = 1 where "id" = 
15;update "PERF_TEST1" set "depid" = 1,"code" = 
'modify3',"name" = 'modify3',"born" = '2006-09-04 
11:25:12.875',"age" = 1,"salary" = 1 where "id" = 
16;update "PERF_TEST1" set "depid" = 1,"code" = 
'modify3',"name" = 'modify3',"born" = '2006-09-04 
11:25:12.875',"age" = 1,"salary" = 1 where "id" = 
17;update "PERF_TEST1" set "depid" = 1,"code" = 
'modify3',"name" = 'modify3',"born" = '2006-09-04 
11:25:12.890', "age" = 1, "salary" = 1 where "id" =
18;update "PERF_TEST1" set "depid" = 1,"code" = 
'modify3',"name" = 'modify3',"born" = '2006-09-04 
11:25:12.890',"age" = 1,"salary" = 1 where "id" = 19
```
<span id="page-29-3"></span><span id="page-29-2"></span><span id="page-29-0"></span>In this way, the value changes every time the same user executes an Update operation.

#### **2.3.5.3 Parameterization of Embedded SQL statements**

To parameterize the value in the embedded SQL statement, you will have to define the value as a variable.

For example, the following script cannot be parameterized.

select a from table where  $c = '1'$ ;

You will have to modify the script as below, in order to parameterize the value:

```
int ic
ic = 1select a from table where c= :ic
```
#### <span id="page-29-4"></span><span id="page-29-1"></span>**2.3.6 Playing back scripts to test the correctness of scripts**

Before playing back the scripts, set as follows from the menu: **Vuser** > **Run-time Settings** > **Browser Emulation** > **Options** > **Check new resources when simulating browser cache** = **Yes**.

Check the log of AEM to see if the log of recorded scripts is the same as the log of playback (SessionID values can be different), otherwise, go back to the previous step to check and modify the scripts and settings again.

### <span id="page-30-3"></span><span id="page-30-0"></span>**2.3.7 Setting Scenarios**

- 1. Select from **Tools** > **Create controller scenario**;
- 2. Set the schedule of scenario according to your needs;
- 3. Configure the parameter settings for scenario:

Navigate to **Browser Emulation**, uncheck the **Simulate browser cache** and the **Simulate a new user each iteration** checkboxes, and then check the **Download non-HTML resources** checkbox, as shown in the following figure.

Click **OK**.

#### **Figure 2.8: Run-times Settings**

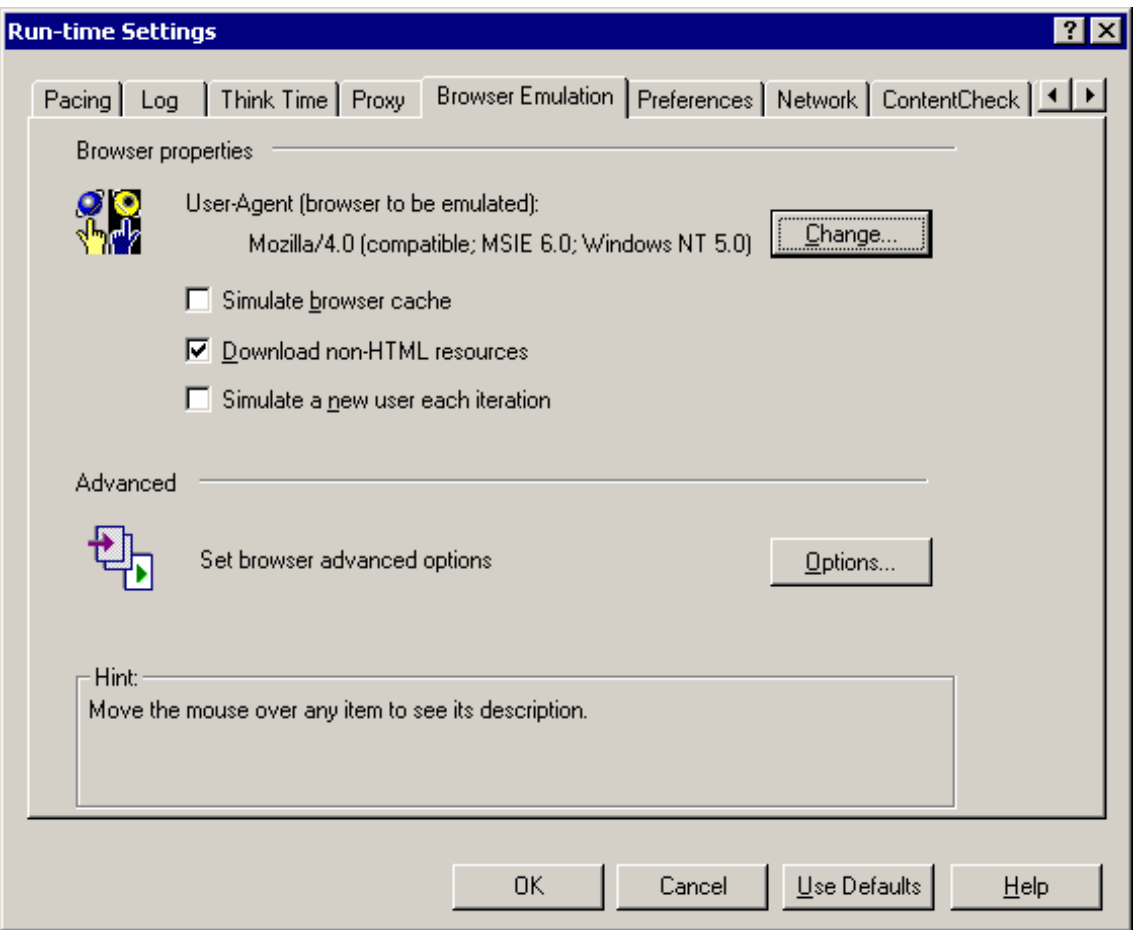

#### <span id="page-30-2"></span><span id="page-30-1"></span>**2.3.7.1 Additional steps for the Update operation**

Set the Update operation being committed when 10 virtual users access concurrently. Make sure that the IDs of virtual users are the successive integers starting from 1, for example, 1~10, and keep running for 5 minutes.

When you run the scenario, ensure that it runs correctly without any error or error messages in the AEM log, and check the corresponding tables in the database and make sure the values of records (id 10-109) have been changed.

### <span id="page-31-5"></span><span id="page-31-0"></span>**2.3.8 Running Scenarios**

<span id="page-31-1"></span>Select to run the scenario and the test report will be generated.

# <span id="page-31-4"></span><span id="page-31-2"></span>**2.4 Troubleshooting**

#### <span id="page-31-3"></span>**2.4.1 "The session does not exist" error**

**Phenomena:** The scripts run correctly right after they are recorded and modified, but after a while or after the server is restarted, the following error messages appear in the log of Appeon when playing back the scripts:

```
1150101302078:0 [06-06-12 16:35:02.078] 
[com.appeon.server.services.controller.JRouterImpl (call())] The 
session does not exist."
```
**Solution:** Check and make sure that the **Reset context for each action** option is unchecked as shown in the following figure, and then record the scripts again.

In this way, the scripts will remain usable even after the application server is restarted.

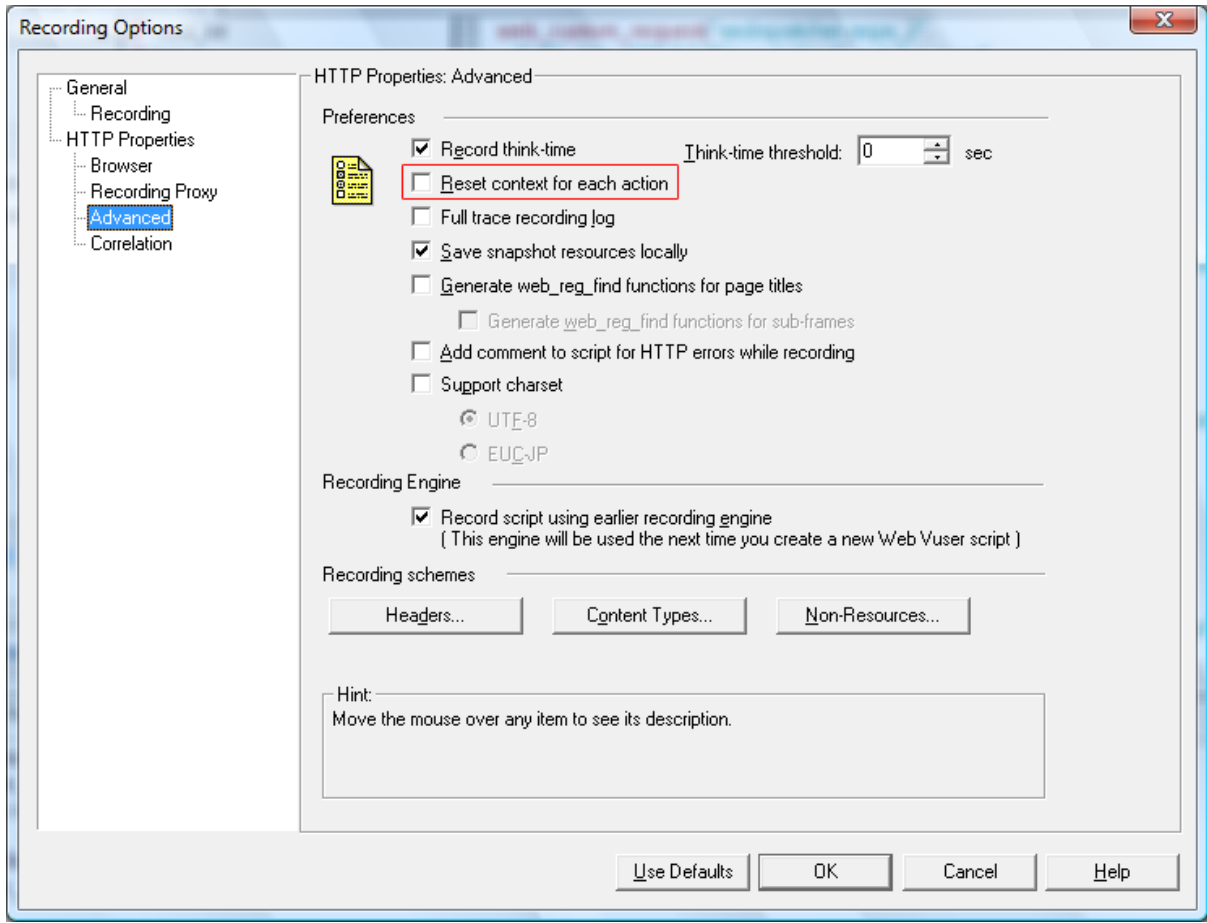

#### **Figure 2.9: Recording Options**

# <span id="page-32-2"></span><span id="page-32-0"></span>**2.4.2 Errors appear when playing back scripts with LoadRunner 8.0**

**Phenomena:** The following error messages will appear in the AppeonServer.log or AppeonError.log when the scripts are played back with LoadRunner 8.0:

```
1154707726562:0 [06-08-04 09:08:46.562] 
[com.appeon.server.services.controller.JRouterImpl (call())] The
 session does not exist.
```
**Solution:** This is a known issue with LoadRunner 8.0.

<span id="page-32-1"></span>Please upgrade LoadRunner 8.0 to a later version.

# <span id="page-32-3"></span>**2.4.3 The value of sessionID is null**

**Phenomena:** If you use the following statements to debug the value of SessionID, the SessionID value will be null in the Execution Log after the script is played back.

```
lr_output_message(lr_eval_string("SessionID-------->"));
lr_output_message(lr_eval_string("{SessionID}"));
```
**Solution:** The function (as follows)

web\_reg\_save\_param("SessionID","LB=ID =","RB=\r\n",LAST);

to obtain Session ID should be placed before the second HTTP request. Do not place it before the first request.

```
web_custom_request("AXDispatcher.aspx_2", "URL=http://172.17.1.29/servlet/ AXDispa
   tcher",
   "Method=POST",
   "Resource=1",
   "RecContentType=text/plain",
   "Referer=",
   "Binary=1",
   "EncType=",
   "Body="
    "\\x1F\\x8B\\x08\\x00\\x00\\x00\\x00\\x00\\x00\\x0B"
   "SPf`"
    "\\xD0"
   "cHd("
   "\\x00\\xC2"
   "T"
   "\\x86"
  \mathfrak{m} \parallel \mathfrak{m} "\\x86"
  " "\\x86"
  \mathbf{u} \propto \mathbf{u} "\\x86"
   "d "
   "\\x9D\\x02\\xE4\\xC5\\x03"
   "q"
    "\\x05"
   "P."
   "\\x17"
   "("
   "\\x97\\x03"
   "d"
   "\\x17\\x03"
  ^{\rm H} E" ^{\rm H} "\\x12\\x81"
```
 $\mathfrak{n}\bigwedge \mathfrak{n}$  .

```
 "\\x8C\\x0C"
 "@"
 "\\xC0\\x02\\xC4"
"T." "\\x0C\\x00\\x9D\\x84\\xA2\\xD6"
 "?"
 "\\x00\\x00\\x00"
 "",
 LAST);
```
### <span id="page-33-3"></span><span id="page-33-0"></span>**2.4.4 Error message appears in script playback**

**Phenomena:** After recording, modifying, and playing back the scripts, the following messages appear in the Execution log.

```
vuser_init.c(236): Error: No match found for the requested 
parameter "SessionID". If the data you want to save exceeds 256 
bytes, use web_set_max_html_param_len to increase the parameter size
vuser_init.c(236): Error: The above "not found" error(s) may be 
explained by header and body byte counts being 0 and 0, respectively.
Abort was called from an action
```
**Solution:** This is probably caused by the Web cache setting. If you will not test Web cache, be sure to cancel the settings for simulating cache in the **Run-time Settings**, by selecting from **Vuser** > **Run-time Settings** > **Browser Emulation** > **Options** > **Check for newer resources when simulating browser cache** = **Yes**.

#### <span id="page-33-4"></span><span id="page-33-1"></span>**2.4.5 Error message in Appeon Log**

**Phenomena:** After the script is played back, set the pacing is and play back the scripts again, the following error messages appear in the AppeonServer log for AEM:

```
1154707726562:0 [06-08-04 09:08:46.562] 
[com.appeon.server.services.controller.JRouterImpl (call())] 
The session does not exist.
1154707726593:0 [06-08-04 09:08:46.593]
[com.appeon.server.services.controller.JRouterImpl (call())] 
The session does not exist.
1154707726625:0 [06-08-04 09:08:46.625] 
[com.appeon.server.services.controller.JRouterImpl (call())] 
The session does not exist.
1154707726687:0 [06-08-04 09:08:46.687] 
[com.appeon.server.services.controller.JRouterImpl (call())] 
The session does not exist.
1154707726718:0 [06-08-04 09:08:46.718] 
[com.appeon.server.services.controller.JRouterImpl (call())] 
The session does not exist.
```
**Solution:** Make sure that the **Simulate a new user each iteration** option for **Run-time Settings** is unchecked.

#### <span id="page-33-5"></span><span id="page-33-2"></span>**2.4.6 Failed to parameterize scripts**

**Phenomena:** After the scripts are recorded, the plain text cannot be found in all web\_custom\_request as shown below:

```
web_custom_request("appeon.weblibrary.AXDispatcher3",
   "URL=http://172.17.1.29/servlet/appeon.weblibrary.AXDispatcher",
   "Method=POST",
  "Resource=1",
```

```
 "RecContentType=text/plain",
 "Referer=",
 "Binary=1",
 "EncType=",
 "Body="
 "\\x1F\\x8B\\x08\\x00\\x00\\x00\\x00\\x00\\x00\\x0B"
 "kQ"
 "\\x16"
 "a"
 "\\xD0"
 "e"
 "\\xB0"
 "d0c0e0"
 "\\x07\\xD3\\xE6\\x0C"
 "&"
 "\\x0C\\xC6\\x0C\\x5C\\xC5\\x0C\\x85\\x0C"
 "9"
 "\\x0C\\xC9\\x0C\\x89\\x0C\\x5C\\x0C\\xFF\\x19\\x19\\x98\\x18"
 "Y"
 "\\x18"
 "8"
 "\\x81"
"T.n" "\\x06\\x1E\\x06"
'' \sim '' "\\x06"
 ">"
 "\\x06\\x10\\x90\\x00"
 "b&"
 "\\x06\\x00\\xE6\\x89"
" xB" "\\x00\\x00\\x00"
 "",
LAST);
```
**Solution:** Before running the scenario, make sure that you have selected **Test Mode** in the **Run Mode** settings of AEM and that you have set the log mode to **Standard**. Then the plain text ("--------------------------appeon data\r\n" "Name = Connect\r\n" "session\_id = -1476559241\r  $\ln$ " "-----------------------appeon data\r\n" "P" "\\x00\\x00\\x00" ) will appear as shown below.

```
web_custom_request("appeon.weblibrary.AXDispatcher3",
   "URL=http://172.17.1.29/servlet/appeon.weblibrary.AXDispatcher",
   "Method=POST",
   "Resource=1",
   "RecContentType=text/plain",
   "Referer=",
   "Binary=1",
   "EncType=",
   "Body="
   "\\x1F\\x8B\\x08\\x00\\x00\\x00\\x00\\x00\\x00\\x0B"
   "kQ"
   "\\x16"
   "c"
   "\\xD0"
   "e0d0a0g0c0"
   "\\x05"
   "BK"
   "\\x06"
   "# "
   "\\xCF\\x90\\x81\\xAB\\x98\\xA1\\x90"
  " ! "
   "\\x87"
  " ! "
```

```
 "\\x99"
  \mathbf{u} ! \mathbf{u} "\\x91\\x81\\x8B\\xE1"
   "?#"
   "\\x03\\x13"
   "#"
   "\\x0B\\x03"
 "'"
  \Upsilon^* \X90\XC9\XCD\XCD\XC3\XC0\XC0\XC0\XC0\XC7\XC0\XC2" "R@"
   "\\xCC\\xC4\\x00\\x00"
   "HO"
   "\\xC9"
   "&D"
   "\\x00\\x00\\x00"
                       ---appeon data\r\n"
  "Name = Connect\r\n'\n"session_id = -1476559241\n"
   "--------------------appeon data\r\n"
   "P"
   "\\x00\\x00\\x00"
   "",
  LAST);
```
# <span id="page-35-3"></span><span id="page-35-0"></span>**2.4.7 Out of memory error and the application server shut down**

**Phenomena:** On the Solaris platform, WebLogic reports the out of memory error, and then shuts down. This is because the physical memory of the server is too low.

**Solution:** Increase the virtual memory of the server.

- 1. For Windows, set the virtual memory to 2G;
- 2. For Solaris, set the swap space to 2G.

The commands to set swap on Solaris are:

```
Mkfile /beaswap
swap –a /beaswap
```
<span id="page-35-2"></span>To add new swap space, this command must be run every time a Solaris server is restarted.

#### <span id="page-35-1"></span>**2.4.8 Field values do not change after parameterization and playback**

**Phenomena A:** The corresponding field values in the records do not change after the SQL parameterization and script playback, when using SAP ASA/SQL Anywhere database.

#### **Solution A**:

Steps to reproduce:

1. Record in the Test Mode: **DataWindow** > **Updating** > **Change Employee Salary** function.

"UpDateSQL 1 = update \"employee\" set \"salary\" = ? where \"emp\_id\" =?......"

2. In the record scripts, create a new parameter "Salary" for the incremental change, and parameterize the SQL statements, as shown below:

"UpDateSQL\_1 = update \"employee\" set \"salary\" = {salary} where

\"emp\_id\" = 105……"

3. Play back the scripts.

**Phenomena B:** When open another URL, the value of salary in records such as  $\Upsilon$  emp\_id $\Upsilon$  = 105 are found unchanged.

**Solution B:** The connection parameters (DisableBind=1) should be set in PowerBuilder for the SAP ASA/SQL Anywhere database, then deploy the application source code and record the scripts again.

<span id="page-36-0"></span>ConnectString='DSN=AppeonSample;UID=dba;PWD=sql',DisableBind=1

#### <span id="page-36-3"></span>**2.4.9 Runtime errors causing scenario failure**

For the Appeon .NET version, after errors occur at runtime, the scenario cannot run correctly as before.

**Phenomena:** The following errors are reported in the server log:

```
2006-08-17 14:41:36.609 : Object reference not set to an instance of an object. 
at Appeon.Server.Commands.CommitCommand.Execute()
at Appeon.Server.Commands.Command.ConstructAndExecute(CommandData commandData)
at Appeon.Server.Services.Controller.JRouterImpl.ExecuteInTransaction
(CommandData commandData) 
at Appeon.Server.Services.Controller.JRouterImpl.ExecuteCommand
(HttpResponse response, CommandData superCommand, SessionAccessInfo session) 
at Appeon.Server.Services.Controller.JRouterImpl.Call(CommandData 
superCommand, HttpRequest request, HttpResponse response)
at Appeon.Server.Services.Controller.JRouterImpl.Call(Int32 
clientType, Object requestData, Hashtable clientContext)
```
LoadRunner will report the following error:

Action1.c(190): Error: Page download timeout (120 seconds) has expired.

**Solution**: Restart IIS, SQL Server, and LoadRunner.

Check the PowerBuilder source code and change autocommit=false to autocommit=true, or move the **Commit** operation after the **Retrieve** operation, so as to ensure the commit operation will be executed for every retrieval.

#### <span id="page-36-4"></span><span id="page-36-1"></span>**2.4.10 Transactions failed**

Many transactions in the test fail when there are large amount of concurrent access with Update or Retrieve.

**Phenomena:** The script playback is successful in the Virtual User Generator, and the logs in AEM report no errors. But the transaction fails when there are large amount of concurrent access.

**Solution**: Move the **Commit** request after the **Update** request, that is, move the **Commit** request in recorded scripts from end.c to action.c.

#### <span id="page-36-5"></span><span id="page-36-2"></span>**2.4.11 Unable to connect to remote servers**

**Phenomena:** LoadRunner is not able to generate the scripts after recording and the following error appears in the log:

```
(Service=) NOT PROXIED! (REASON: Unable to connect to remote server: rc = -1 , le =
 0)
```
**Solution**: Go to **Tools** > **Recording Options** and look at the **Port Mapping**.

Select **Socket level and WinINet level data** for **Capture level** as shown in the following figure.

#### **Figure 2.10: Port Mapping**

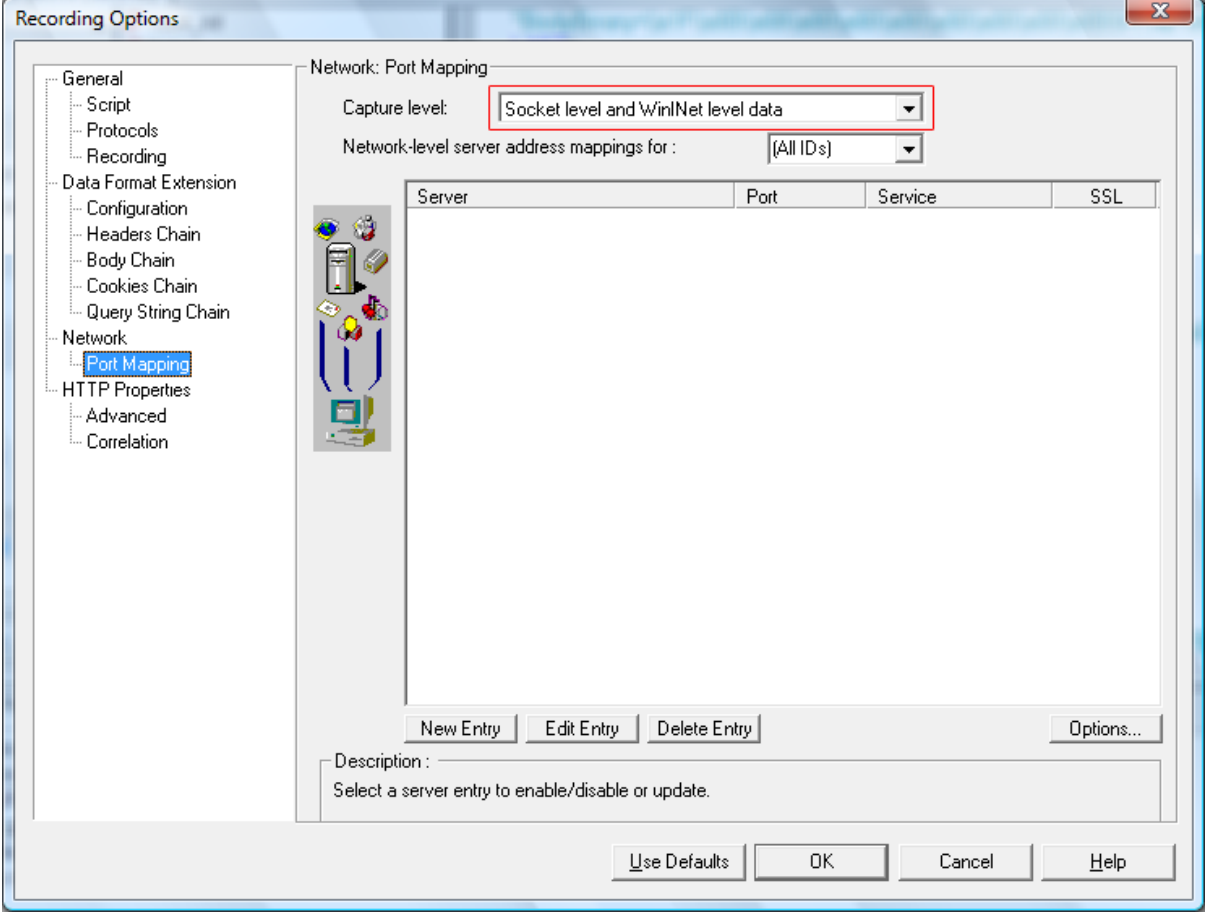

# <span id="page-38-0"></span>**Index**

#### **Symbols**

"The session does not exist" error, [28](#page-31-3)

# **A**

Additional steps for the Update operation, [23](#page-26-2), [27](#page-30-2) appendix, [13](#page-16-5) Troubleshooting, [28](#page-31-4)

# **C**

configuring AEM,  $1$ Configuring AEM, [14](#page-17-5) configuring QTP,  $\frac{1}{2}$  $\frac{1}{2}$  $\frac{1}{2}$ considerations for recording Web applications, [12](#page-15-6)

# **D**

Data preparation, [15](#page-18-3)

# **E**

error message appears in script playback, [30](#page-33-3) Error message in Appeon Log, [30](#page-33-4) Errors appear when playing back scripts with LoadRunner 8.0, [29](#page-32-2)

# **F**

Failed to parameterize scripts, [30](#page-33-5) Field values do not change after parameterization and playback, [32](#page-35-2)

# **G**

General Limitations on Performance Testing, [14](#page-17-6)

# **K**

known issues,  $\frac{13}{2}$ 

# **M**

Modifying scripts, [22](#page-25-1) modifying scripts additional steps, [23](#page-26-2) parameterization of DataWindow SQL statements, [23](#page-26-3) parameterization of embedded SQL statements, [26](#page-29-2)

# **O**

Out of memory error and the application server shut down, [32](#page-35-3)

# **P**

Parameterization of DataWindow SQL statements, [23](#page-26-4) Parameterization of embedded SQL statements, [26](#page-29-3) play back scripts to test the correctness of scripts, [26](#page-29-4) preparing test cases, [15](#page-18-4)

# **R**

Recording scripts, [15](#page-18-5) Running Scenarios, [28](#page-31-5) Runtime errors causing scenario failure, [33](#page-36-3)

# **S**

Setting Scenarios, [27](#page-30-3) setting scenarios additional steps for update operation, [27](#page-30-2)

# **T**

Testing Appeon Web applications with LoadRunner, [14](#page-17-7) testing Appeon Web applications with LoadRunner general limitations, [14](#page-17-6) testing steps,  $\frac{14}{1}$  $\frac{14}{1}$  $\frac{14}{1}$ Testing Appeon Web applications with QTP, [1](#page-4-7) testing steps, [14](#page-17-8) modifying, [22](#page-25-1) playing back, [26](#page-29-4) preparing test cases, [15](#page-18-4) recording, [15](#page-18-5) Running scenarios, [28](#page-31-5)

Setting scenarios, [27](#page-30-3) Testing steps Configuring AEM,  $14$ data preparation, [15](#page-18-3) The value of sessionID is null, [29](#page-32-3) Transactions failed, [33](#page-36-4) Troubleshooting, [28](#page-31-4) troubleshooting error message, [30](#page-33-3) error message in appeon log, [30](#page-33-4) Errors appear, [29](#page-32-2) Failed to parameterize scripts, [30](#page-33-5) Field values, [32](#page-35-2) Out of memory error, [32](#page-35-3)

The session, [28](#page-31-3) The value, [29](#page-32-3) Transactions failed, [33](#page-36-4) Unable to connect,  $\frac{33}{3}$ 

**U** Unable to connect to remote servers, [33](#page-36-5)